INTERFACOM, S.A.

# **TAXITRONIC TXD70 USERS MANUAL**

### **Index**

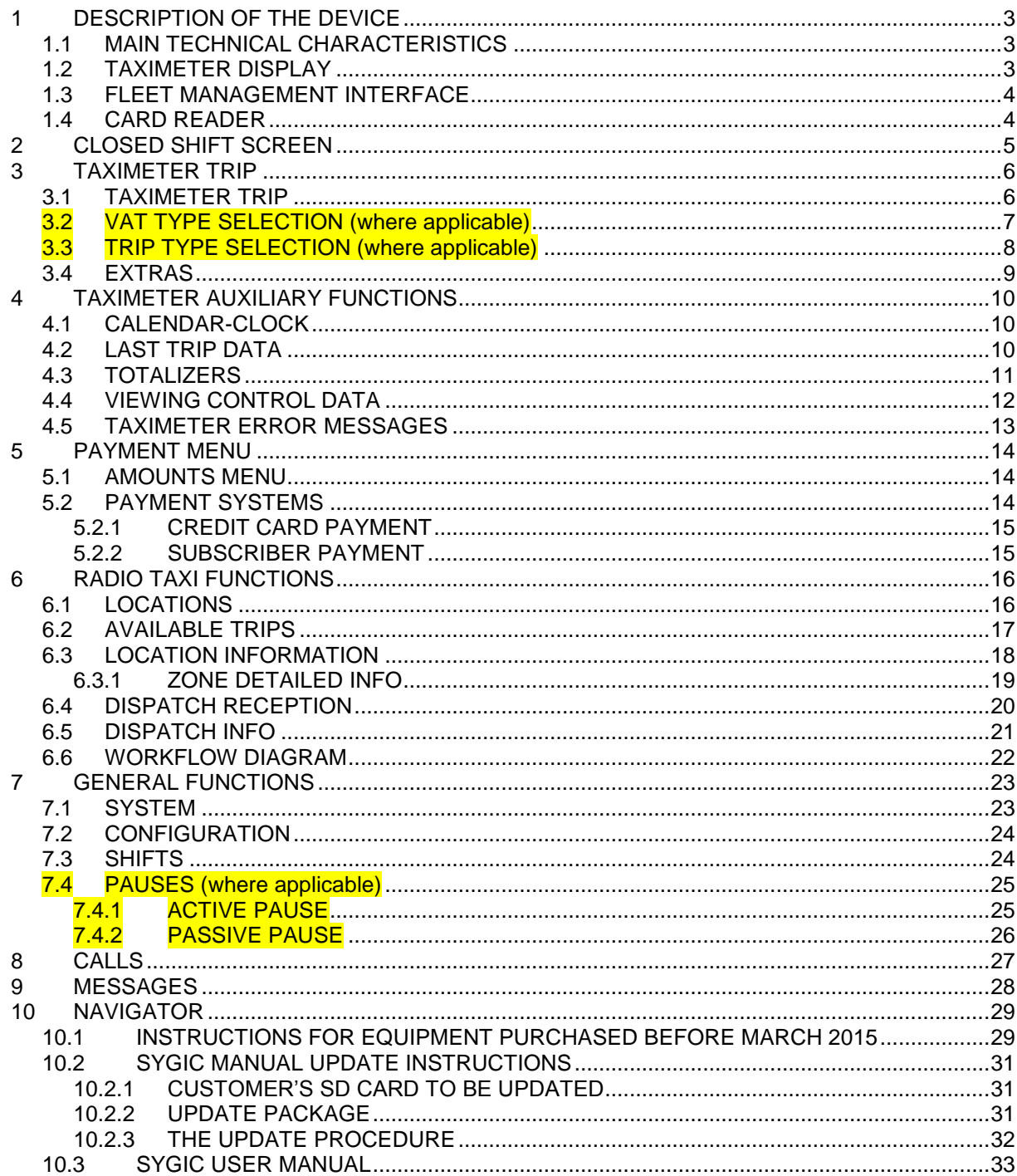

# <span id="page-2-0"></span>**1 DESCRIPTION OF THE DEVICE**

### <span id="page-2-1"></span>**1.1 MAIN TECHNICAL CHARACTERISTICS**

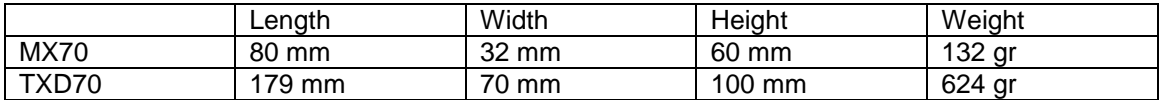

TXD70 is designed to operate in an environment of electromagnetic class E3 (instruments powered by a vehicle battery) and in a mechanical environment class M3 (high and very high vibration level, as in a vehicle). Power supply is from 11 to 30 V.

<span id="page-2-2"></span>TXD70 operates inside a vehicle, in a temperature range of -25ºC / 70ºC without condensation

### **1.2 TAXIMETER DISPLAY**

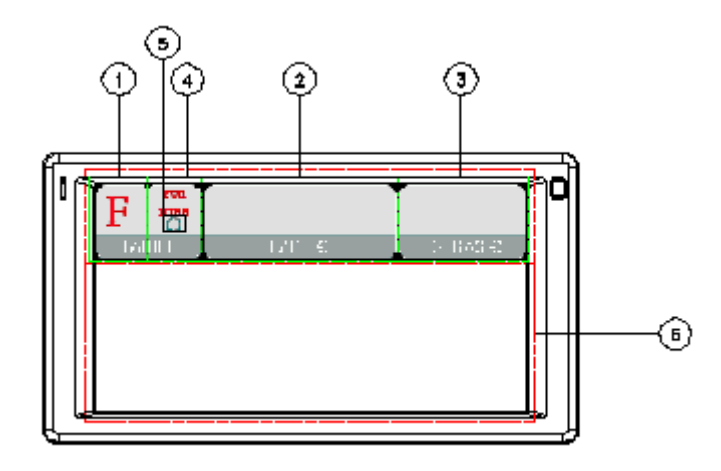

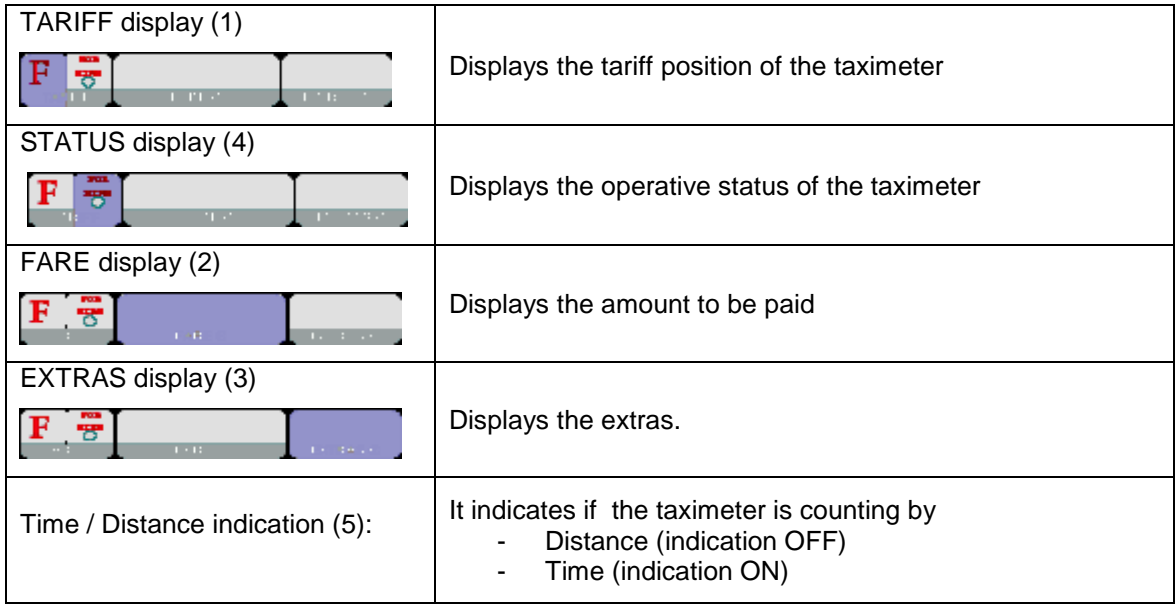

Some Taximeter functions, like Extras, activate a pop-up window over the Terminal area (6)

### <span id="page-3-0"></span>**1.3 FLEET MANAGEMENT INTERFACE**

The device handles the taximeter and also fleet management functions, which are not metrological. The non-metrological functions are displayed in the area below the taximeter.

**TABS**

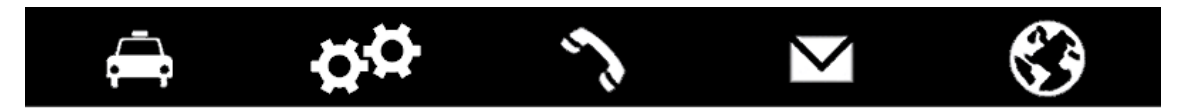

The fleet management functions of the terminal are distributed into 5 tabs. These tabs are shown just below the taximeter area. The user interface of the active tab uses the rest of the area of the terminal.

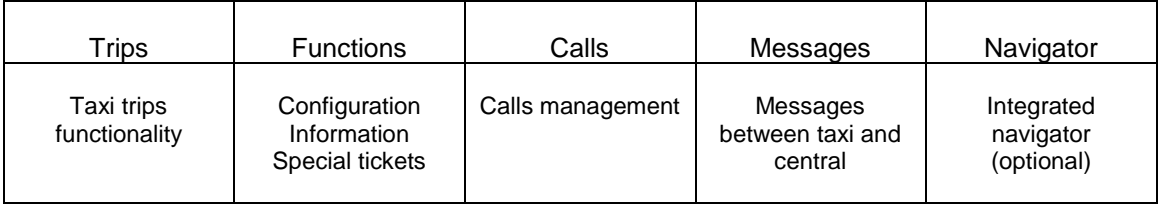

#### **STATUS BAR**

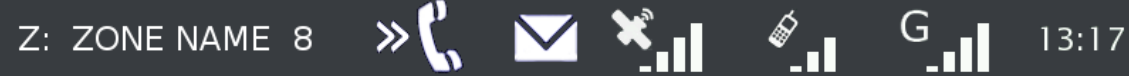

The bottom area of the display contains status bar which displays information about:

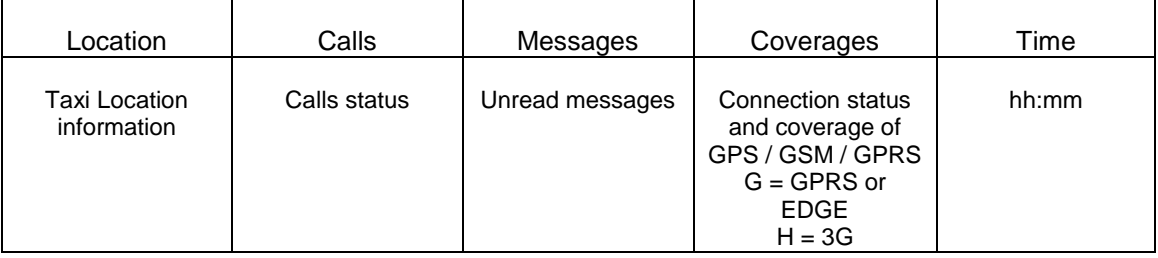

### <span id="page-3-1"></span>**1.4 CARD READER**

The magnetic card reader is at the top right of the terminal.

Cards must be slid from left to right, with the magnetic band to the back.

# <span id="page-4-0"></span>**2 CLOSED SHIFT SCREEN**

When in OFF or STANDBY, press anywhere on the screen to switch ON.

The terminal switches ON and goes to CLOSED SHIFT.

The functions available on the main CLOSED SHIFT screen are:

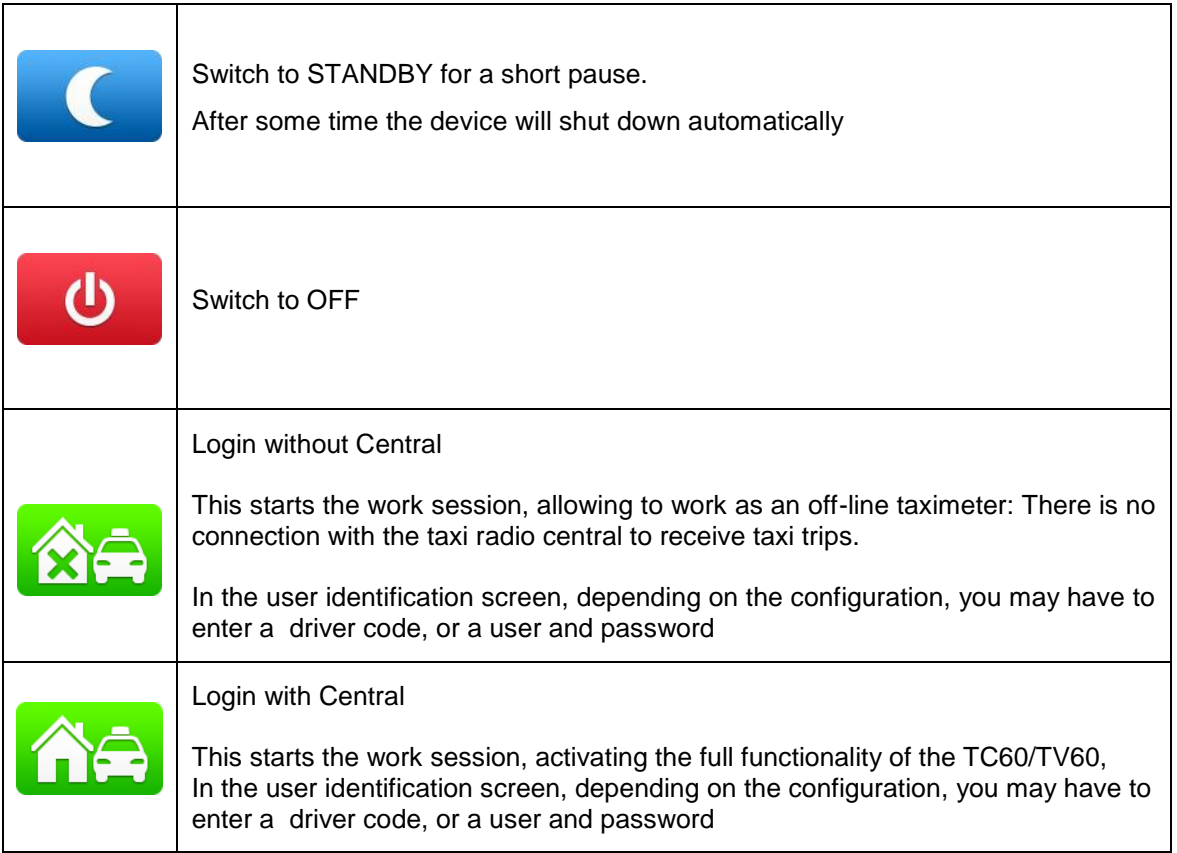

L,

# <span id="page-5-0"></span>**3 TAXIMETER TRIP**

### <span id="page-5-1"></span>**3.1 TAXIMETER TRIP**

÷.

 $\blacksquare$ 

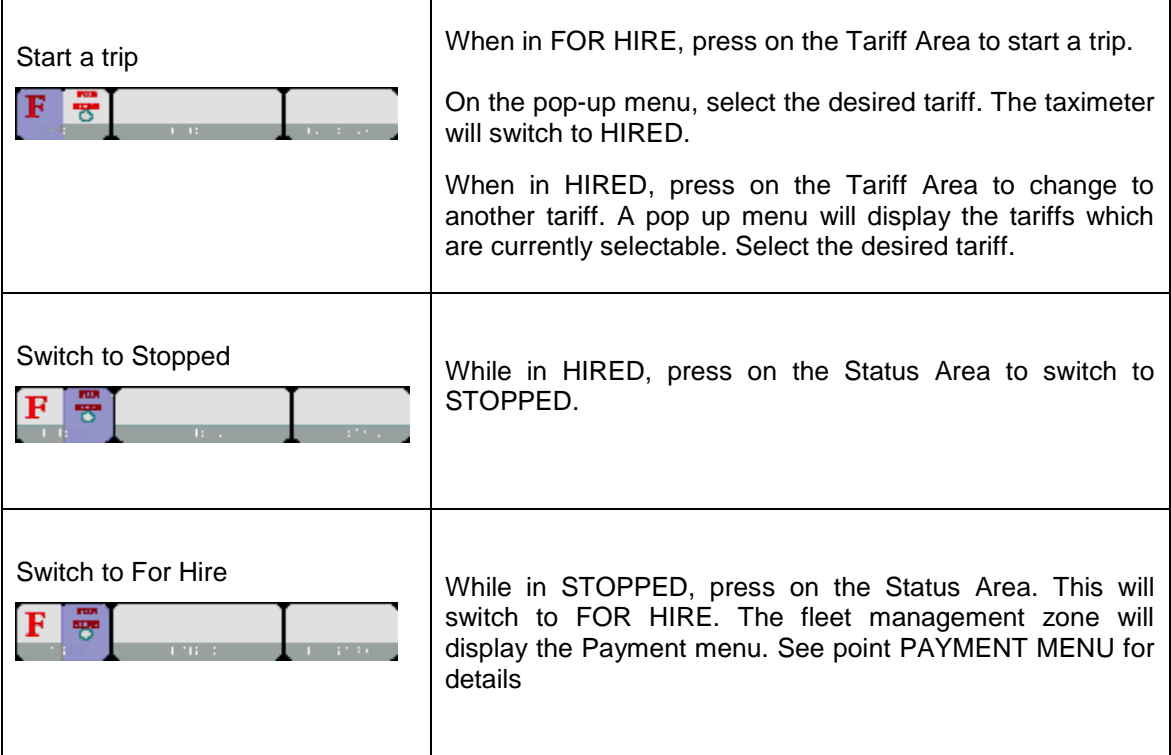

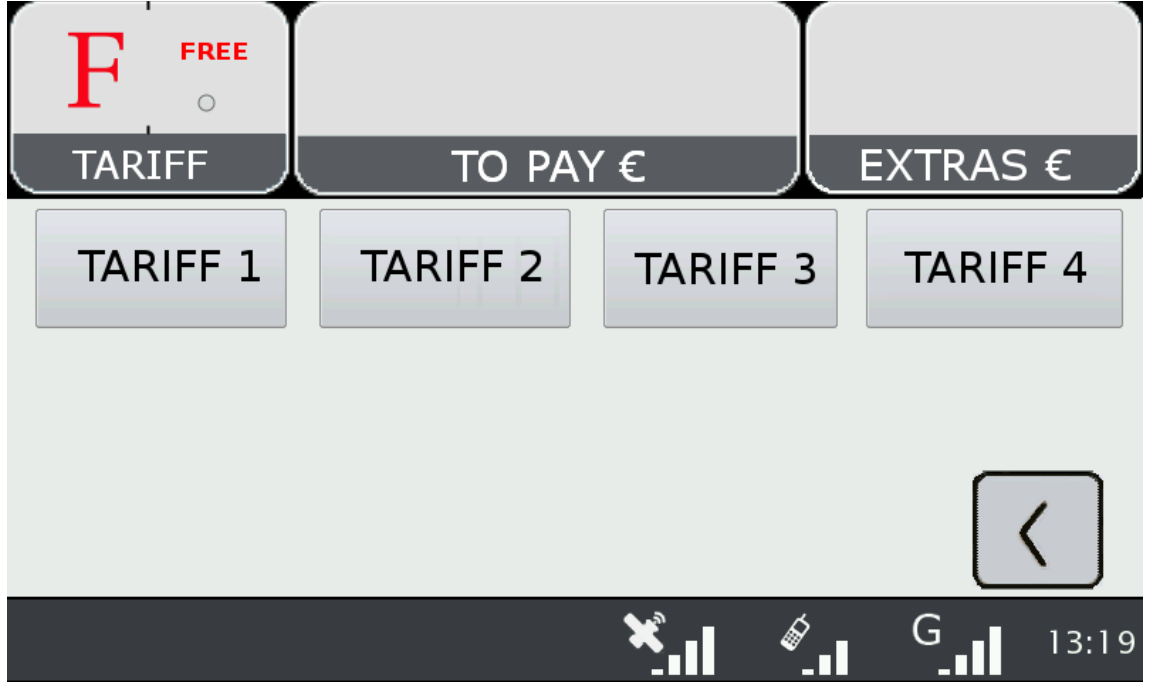

### <span id="page-6-0"></span>**3.2 VAT TYPE SELECTION (where applicable)**

After selecting the tariff the following screen will appear. Press the first button to select the VAT type.

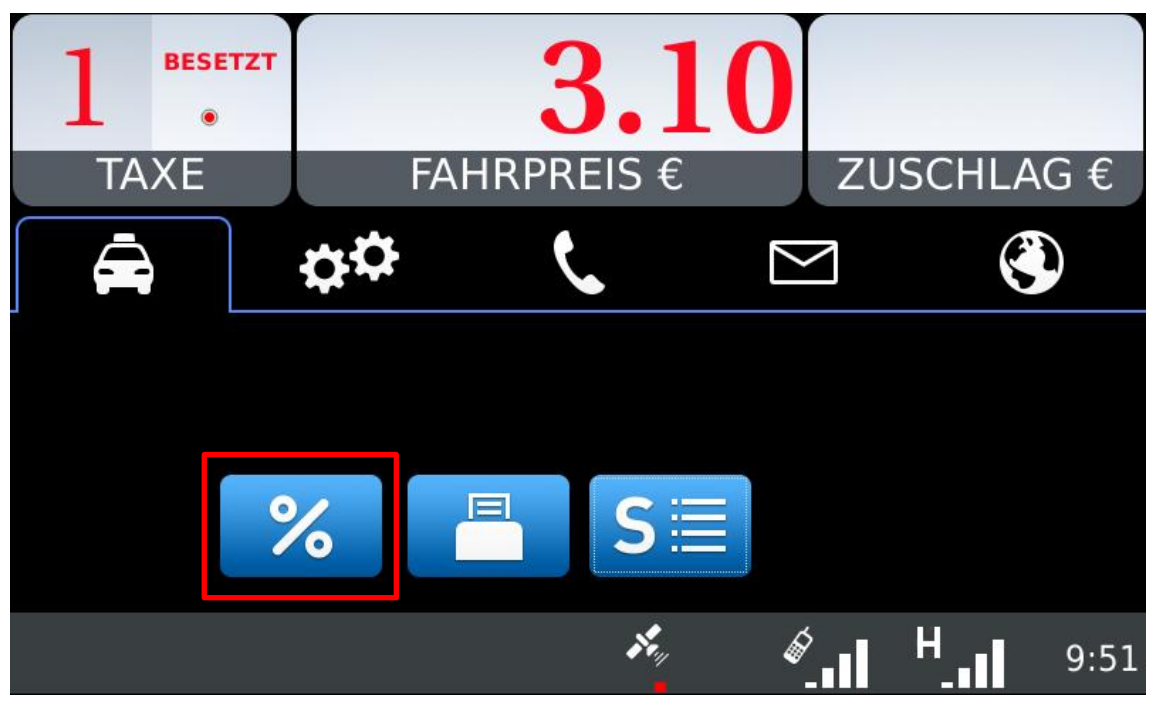

Select the VAT type from the options list.

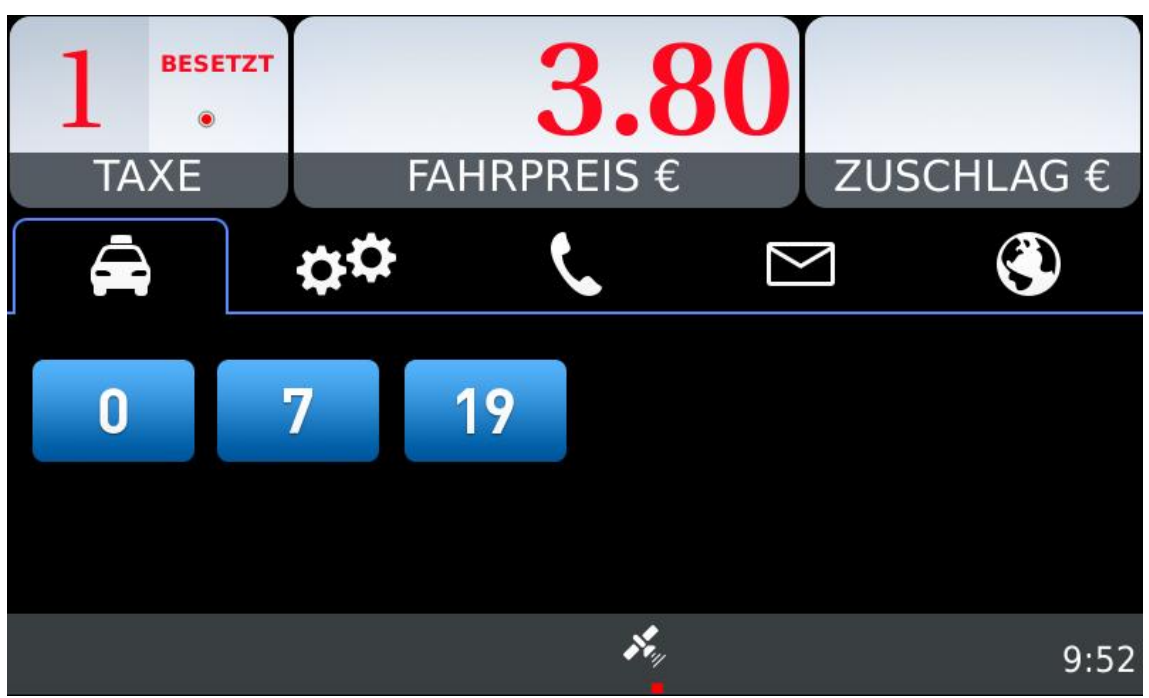

### <span id="page-7-0"></span>**3.3 TRIP TYPE SELECTION (where applicable)**

After selecting the tariff the following screen will appear. Press the first button to select the trip type.

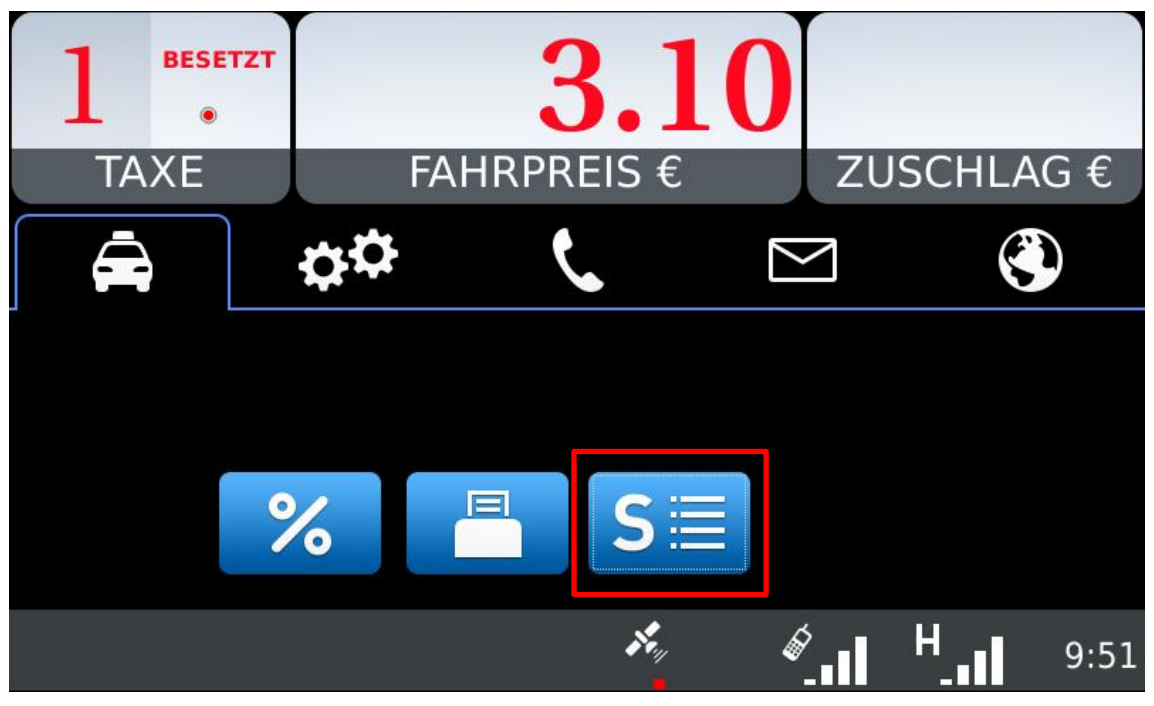

Select the trip type from the options list.

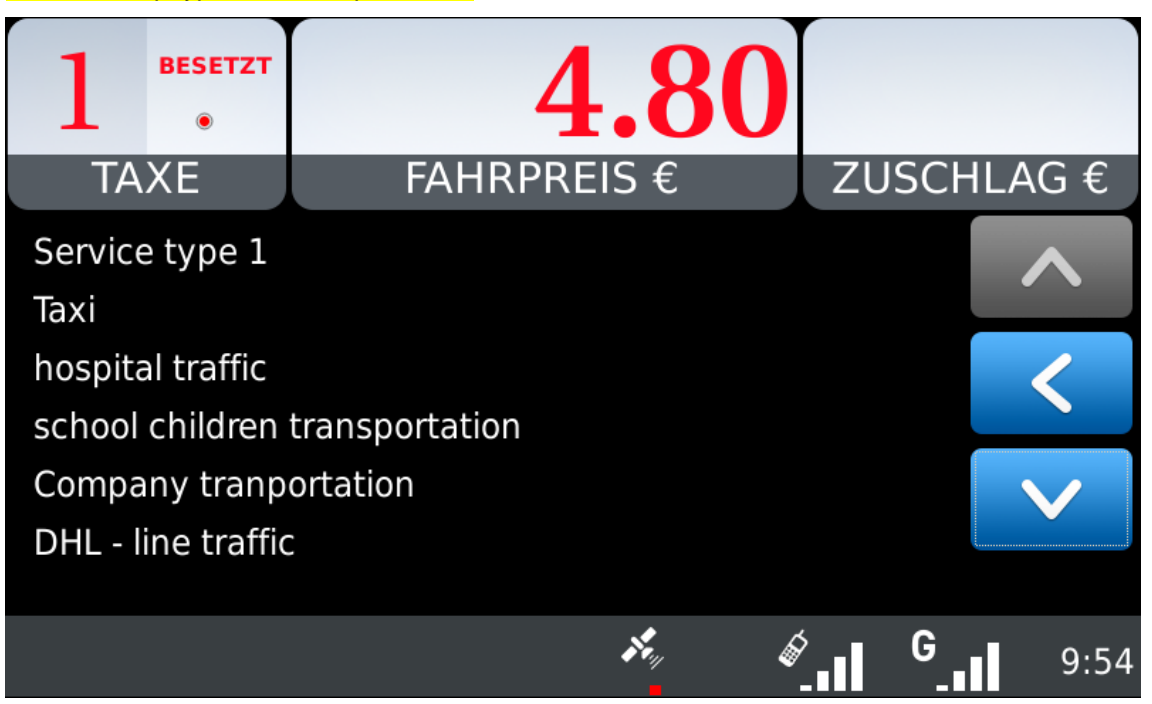

### <span id="page-8-0"></span>**3.4 EXTRAS**

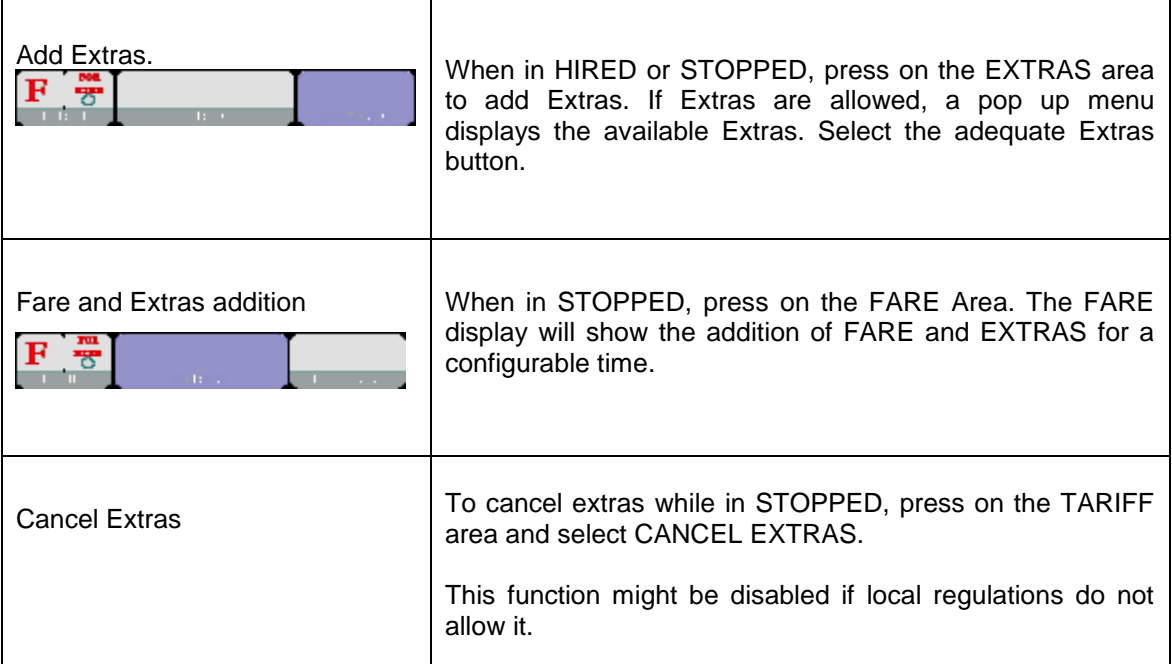

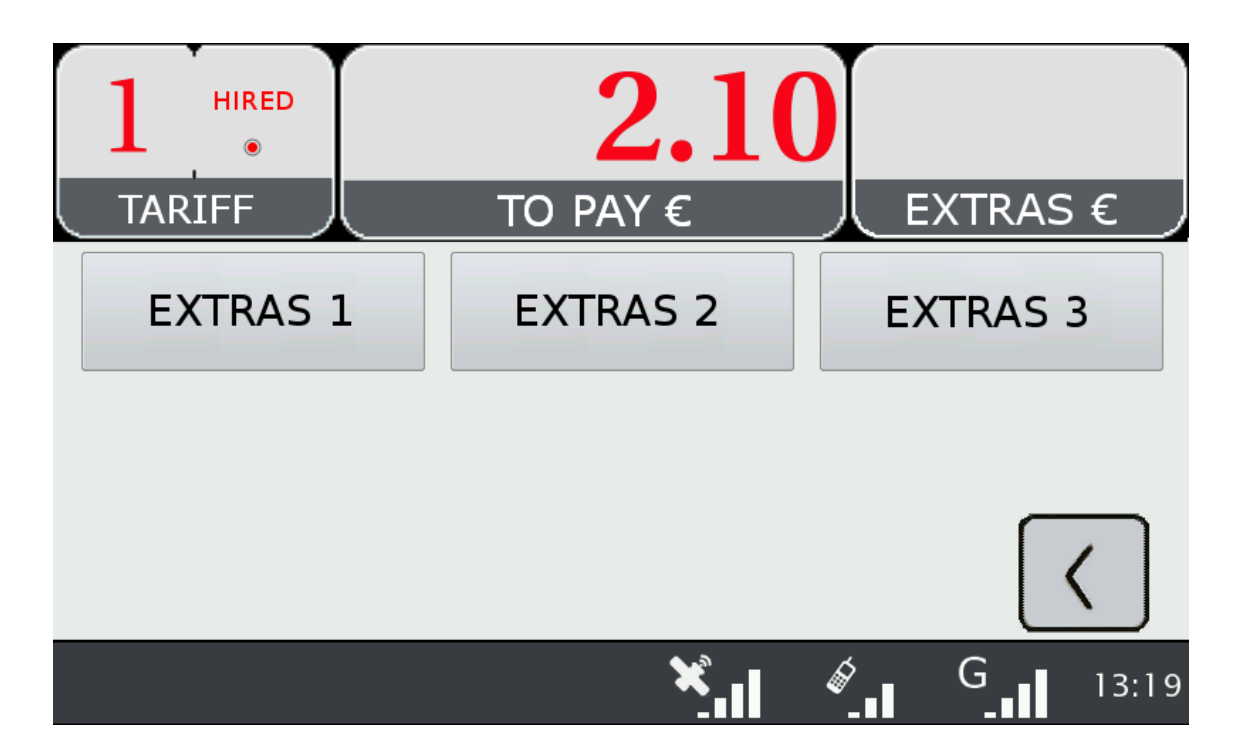

# <span id="page-9-0"></span>**4 TAXIMETER AUXILIARY FUNCTIONS**

While in FOR HIRE the taximeter can display complementary information. These functions are all closed after a timeout, or if the car is moving.

Most of these functions are available by selecting the Extras area in Free. A pop-up window is opened.

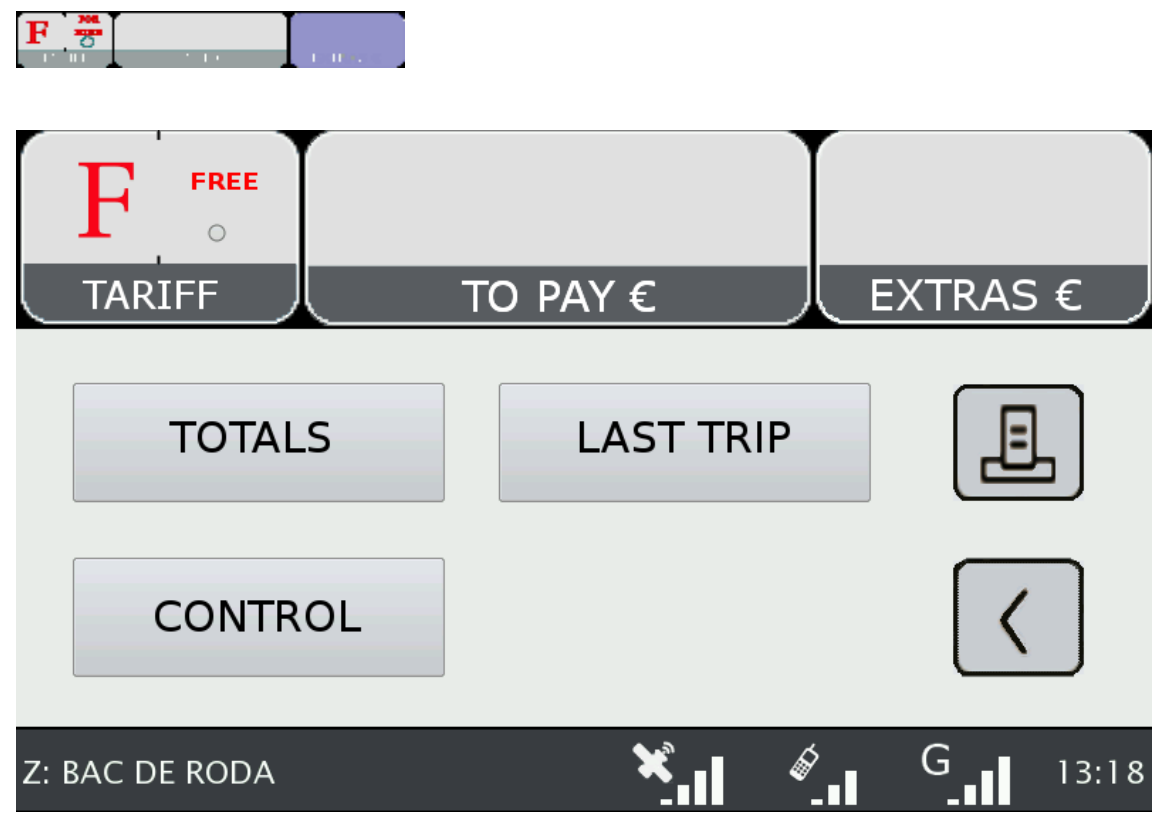

### <span id="page-9-1"></span>**4.1 CALENDAR-CLOCK**

While in FOR HIRE, press on the FARE Area. Keep pressing on FARE to go through the visualization of all data. The data displayed in sequence are:

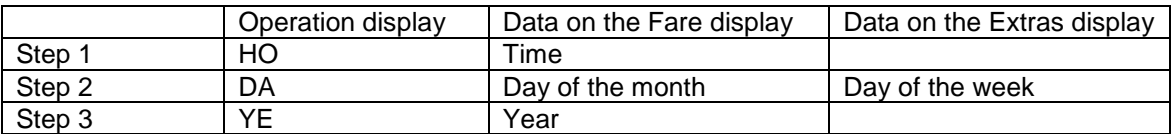

### <span id="page-9-2"></span>**4.2 LAST TRIP DATA**

While in FOR HIRE, press on the EXTRAS area. A pop up menu opens. Select "LAST TRIP".

# <span id="page-10-0"></span>**4.3 TOTALIZERS**

While in FOR HIRE, press on the EXTRAS Area. A pop up menu opens. Select "TOTALS"

The Accumulative Totalizers are displayed. Scroll down to see the Partial totalizers. The Totalizers that can be displayed are:

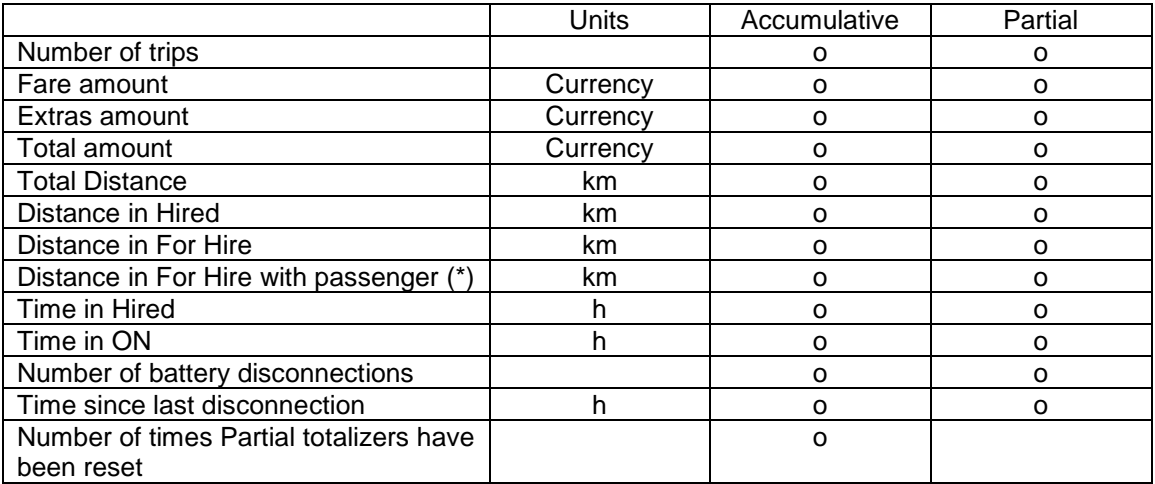

(\*) The totalizer "Distance in For Hire with passenger" is operative only if there is a connected optional Passenger Sensor.

#### **RESETTING PARTIAL TOTALIZERS**

While the totals are being displayed, press on the "X" button to reset the partial totalizers. It is necessary to enter a password.

- If the password is not correct, the window is closed without resetting the values  $\bullet$
- If the password is correct, the partial totalizers are reset

### <span id="page-11-0"></span>**4.4 VIEWING CONTROL DATA**

While in FOR HIRE press on the EXTRAS Area

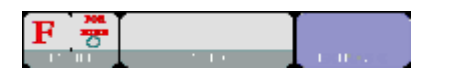

A pop up menu opens. Select the button "CONTROL BLOCKS". Scroll to view more data.

Press on the Printer button to print the control blocks information.

#### **CONTROL DATA BLOCK 1**

Data displayed in Control Block 1 are:

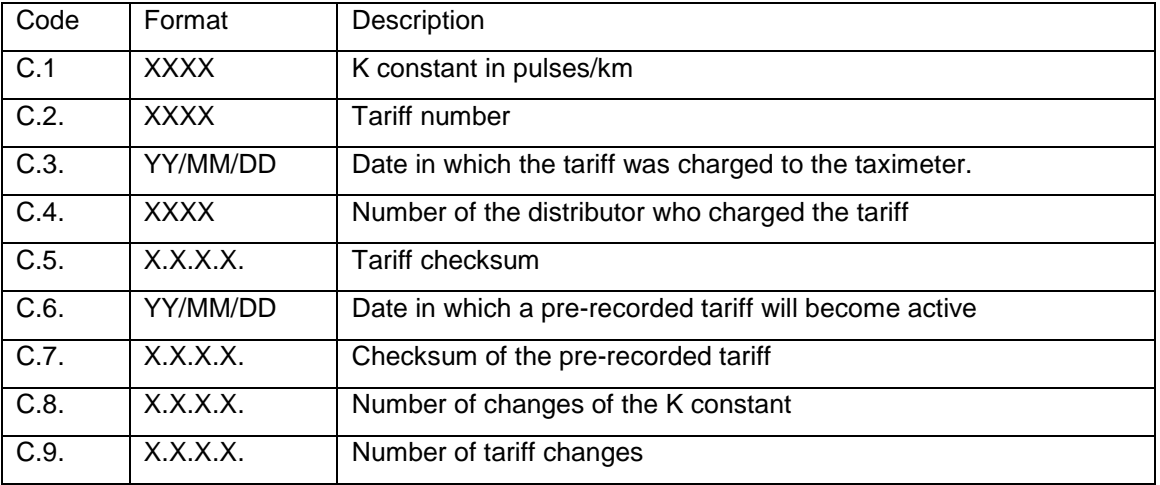

#### **CONTROL DATA BLOCK 2**

Data displayed in Control Block 2 are:

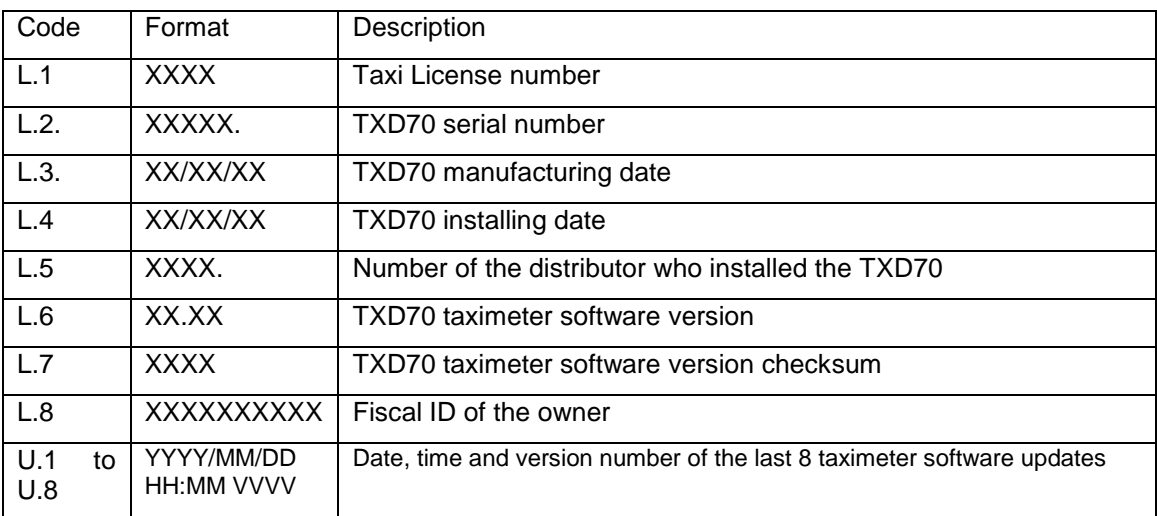

#### **CONTROL DATA BLOCK 3**

Data displayed in Control Block 3 are:

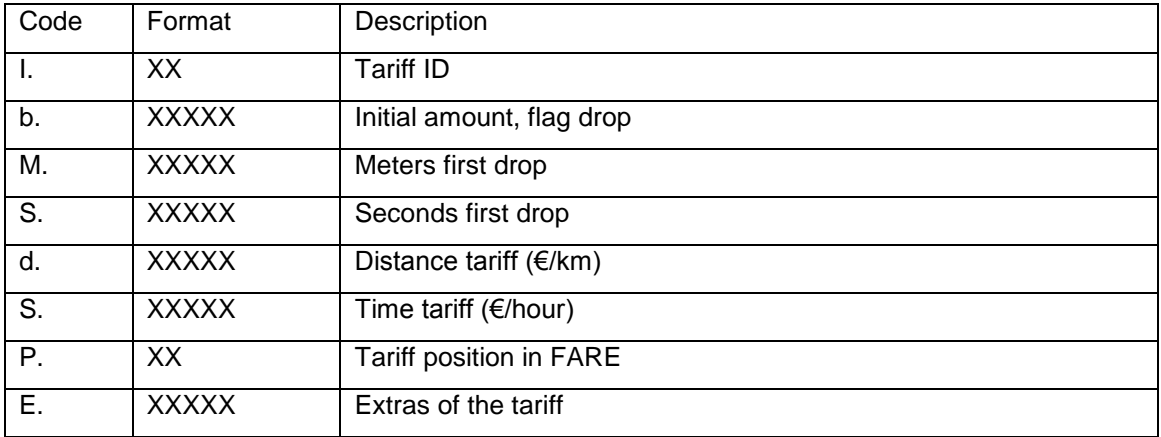

### <span id="page-12-0"></span>**4.5 TAXIMETER ERROR MESSAGES**

When there is a functional error affecting the taximeter function, it will display the error code.

The available error codes are:

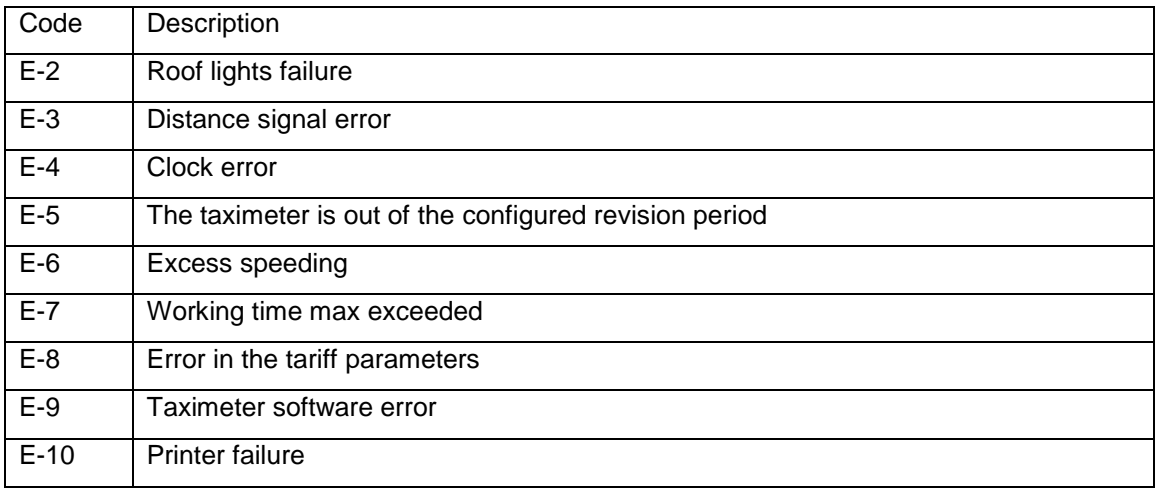

# <span id="page-13-0"></span>**5 PAYMENT MENU**

The Terminal functions include a Payment menu, in order to perform the trip payment with different available payment methods. While the Terminal is in Payment mode, it is possible that the Taximeter is not able to pass to For Hire until the Payment has been finished.

### <span id="page-13-1"></span>**5.1 AMOUNTS MENU**

The Amounts menu on the Terminal software displays the concepts that form the total amount, plus the addition. The concepts on the Amounts menu are:

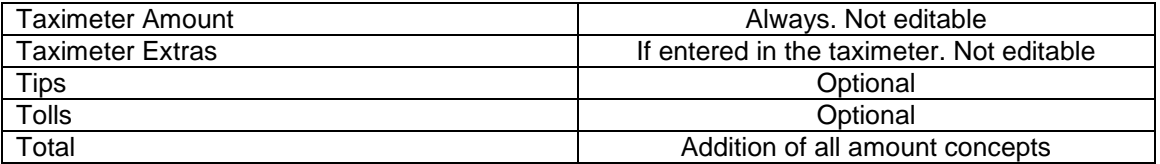

Tips or Tolls are configurable, depending on local regulations. Tolls are used in case the taxi has gone through a Toll (highway, tunnels, etc.) and if they have to be paid by the passenger.

#### **RESTART TRIP**

In some cases, if the taxi is in the Amounts menu for a trip dispatched from the central which was started too soon, the taxi driver is optionally allowed to restart the Central trip.

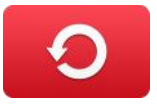

This will switch the Fleet Management application back to Dispatched, and will allow the driver to re-start the taximeter trip. The Taximeter trip is always included in the Totalizers, but in the Shifts information it might be marked as Restarted.

<span id="page-13-2"></span>This might be enabled or disabled depending on the configuration of the Radio Taxi.

### **5.2 PAYMENT SYSTEMS**

The Terminal goes into the Payment Systems screen. Depending on the configuration, it is possible that the following options are proposed:

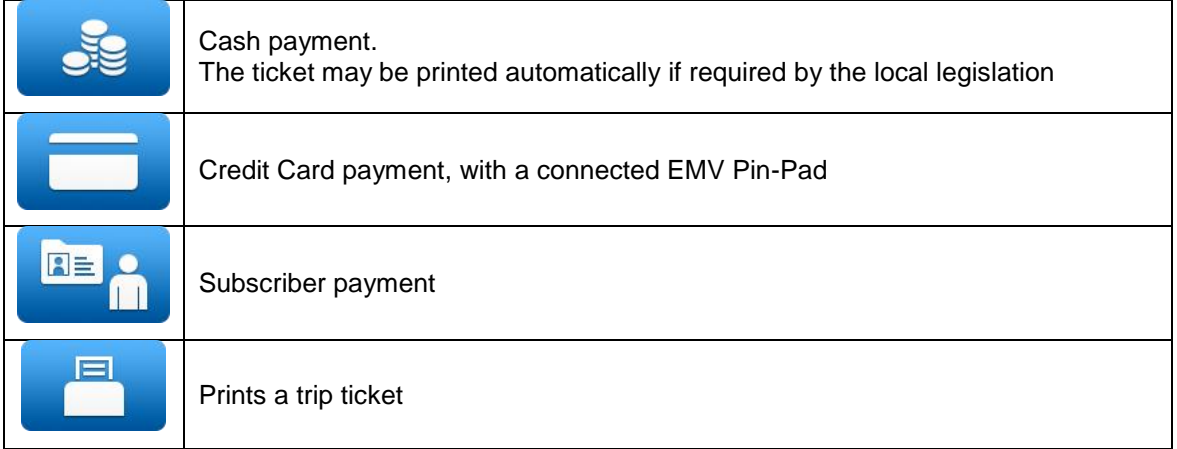

### <span id="page-14-0"></span>**5.2.1 CREDIT CARD PAYMENT**

Depending on the electronic payment processor center, credit and debit cards, such as Visa, Master Card, American Express, may be used for payment. Consult your Radio Taxi or local distributor to know which cards are active.

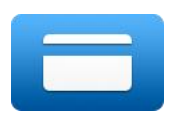

Press the CREDIT CARD PAYMENT button. The Terminal sends the amount to the PIN-Pad. Follow the instructions on the PIN-Pad screen to continue with the payment. Depending on the type of card, the customer might have to enter the PIN code. In this case, hand the PIN-Pad to the passenger so they can enter the PIN.

#### **TRANSACTION AUTHORISED**

If the payment is Authorized, the credit ticket Driver copy is printed. Check if signature is required, as in some markets it is required instead or even additionally to the PIN. If the Signature frame has been printed, then Signature is required.

Press the Customer Copy button to print the copy for the Customer.

#### **TRANSACTION DENIED**

If the payment is not authorized, depending on the card processor, an Error Message will be shown onscreen. The message will vary, depending on the type of error that has occurred. You may retry the payment if necessary, or choose a different payment method.

#### **CANCELLING A CREDIT CARD PAYMENT**

After a correctly processed payment, when the Terminal has switched to Free, it is possible to cancel the last credit card payment. Select the CANCEL CREDIT CARD PAYMENT option.

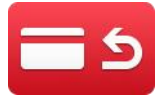

### <span id="page-14-1"></span>**5.2.2 SUBSCRIBER PAYMENT**

If the dispatch was sent from the Radiotaxi as Subscriber trip, the payment is first started as Subscriber. The screen menus may vary slightly, depending on the dispatch or user properties.

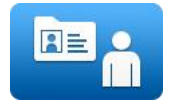

If the Subscriber properties demand for Subscriber card validation, you have to slide the Subscriber card through the TXD70 built-in magnetic card reader, or the magnetic card reader of the EMV PIN-Pad if connected.

Depending on the properties of the Subscriber, you might have to enter an Authorization code.

If the payment is authorized, the Subscriber Payment tickets are printed.

If the Subscriber payment is not authorized, you may choose another payment method.

# <span id="page-15-0"></span>**6 RADIO TAXI FUNCTIONS**

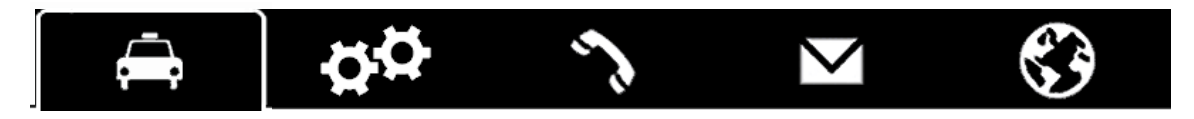

### <span id="page-15-1"></span>**6.1 LOCATIONS**

At the start of the connection to the radiotaxi, the device will start calculating the zone in which it is, based on the GPS location. The zone information is automatically sent to the central. No user intervention is necessary.

If the location is inside a working zone, the status is changed from FREE to LOCATED IN ZONE. When the taxi locates into a zone, on the Status Bar the location will be displayed, in the following format:

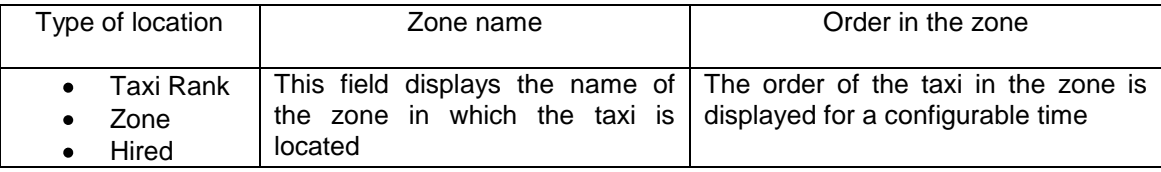

The order of the taxi in the zone is displayed for a configurable time.

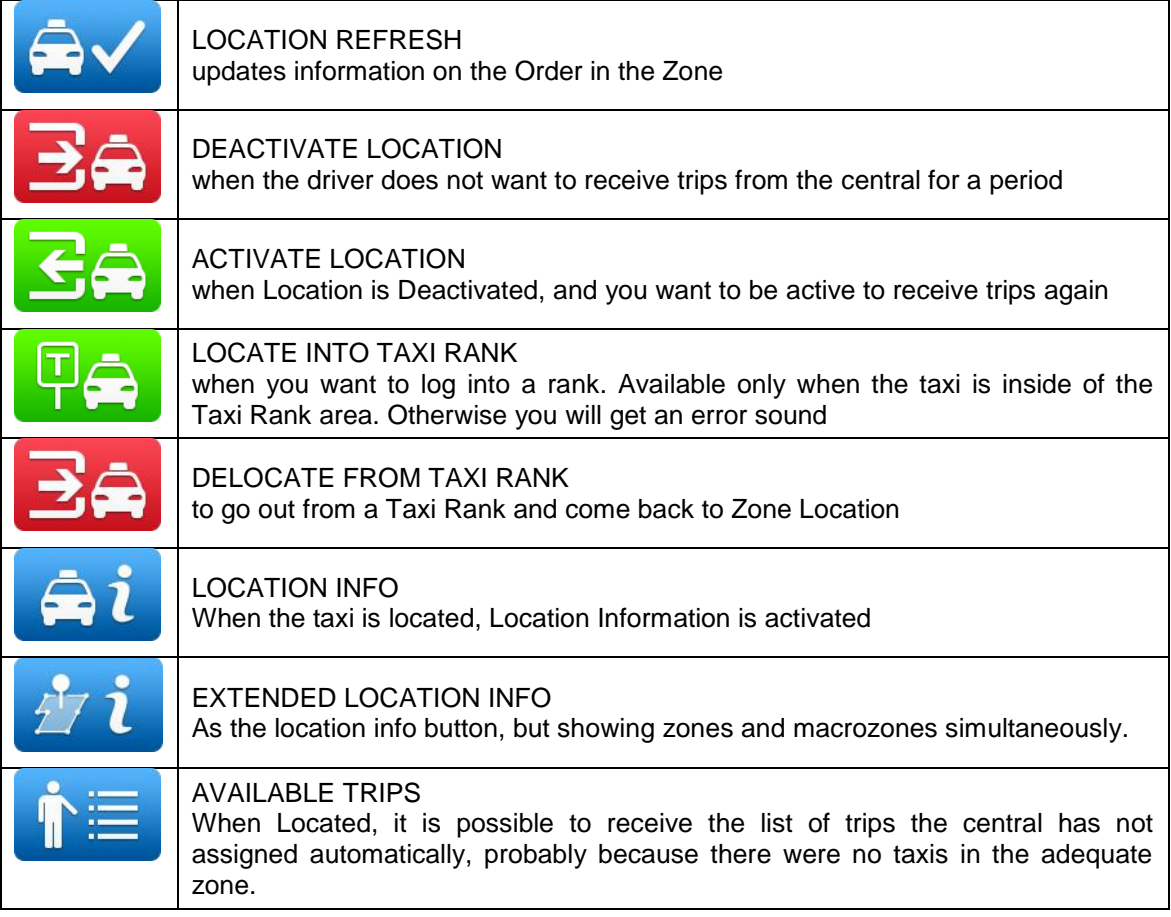

INTERFACOM, S.A.

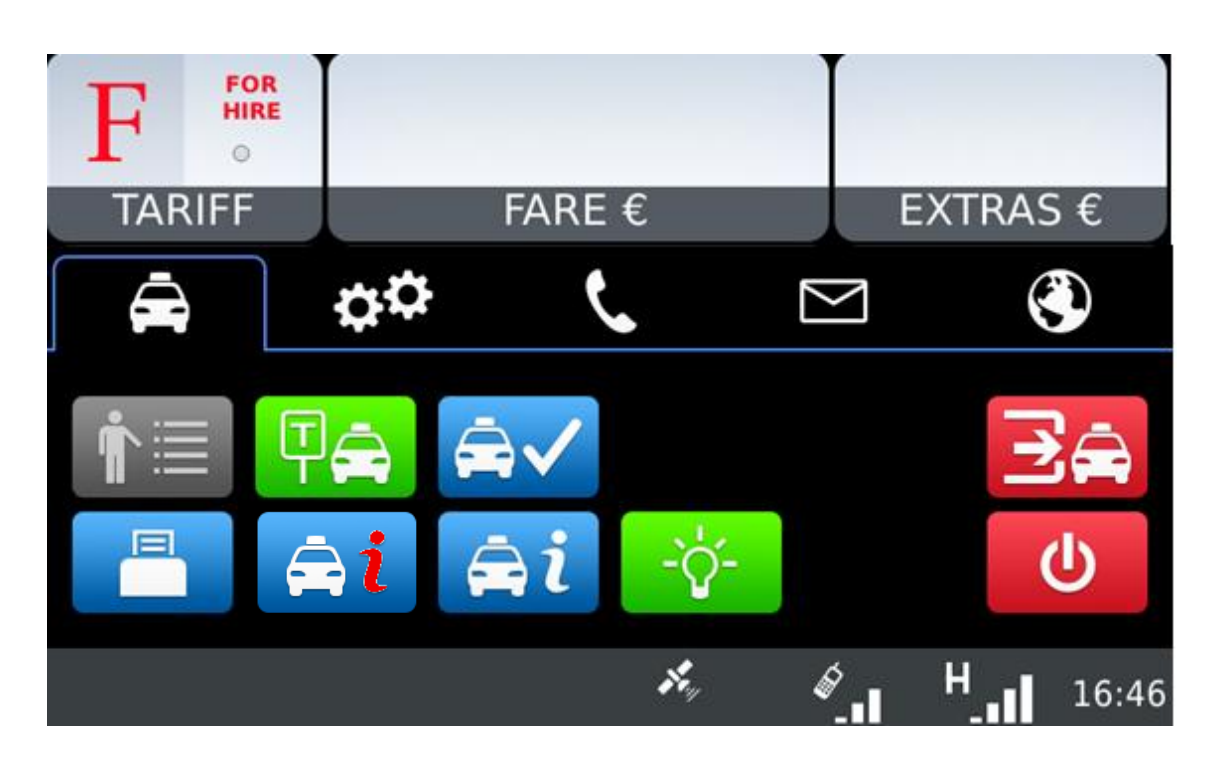

### <span id="page-16-0"></span>**6.2 AVAILABLE TRIPS**

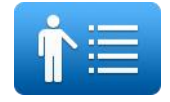

When Located, it is possible to receive the list of trips the central has not assigned automatically, probably because there were no taxis in the adequate zone.

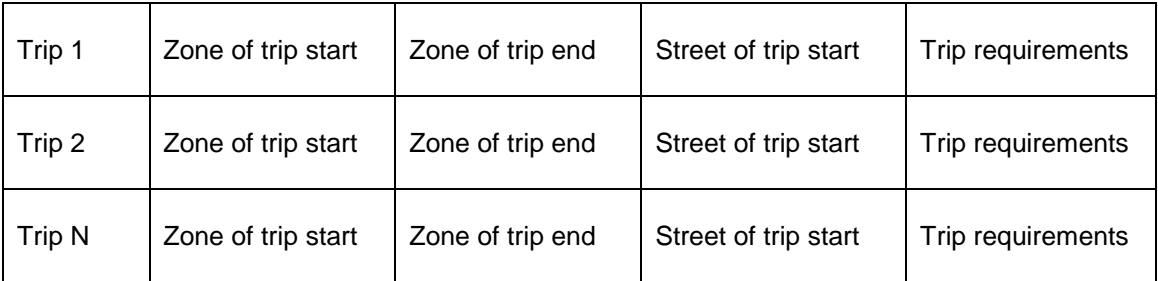

You can request a trip from the list. If the central validates, the taxi will receive the trip.

If the trip can not be assigned, a message "CANNOT ASSIGN TRIP" is received.

If no trips are available, a message "NO AVAILABLE TRIPS" will be received.

### <span id="page-17-0"></span>**6.3 LOCATION INFORMATION**

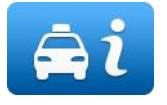

By selecting the Location information, you can consult the following information, which is related to the distribution of work in the zones.

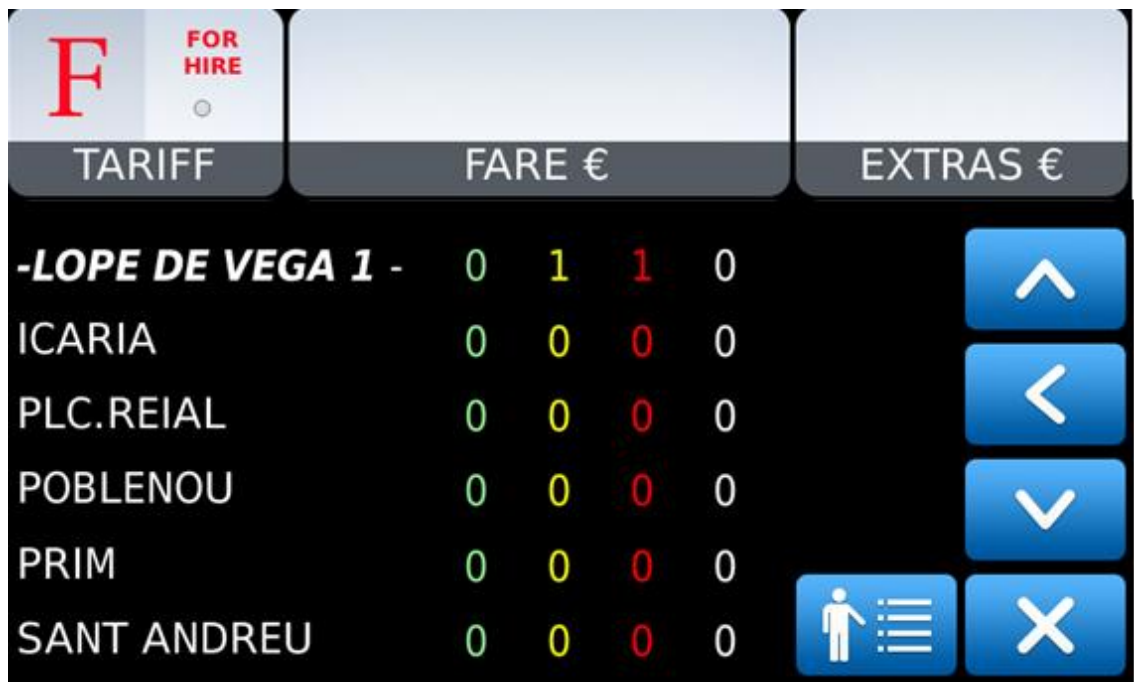

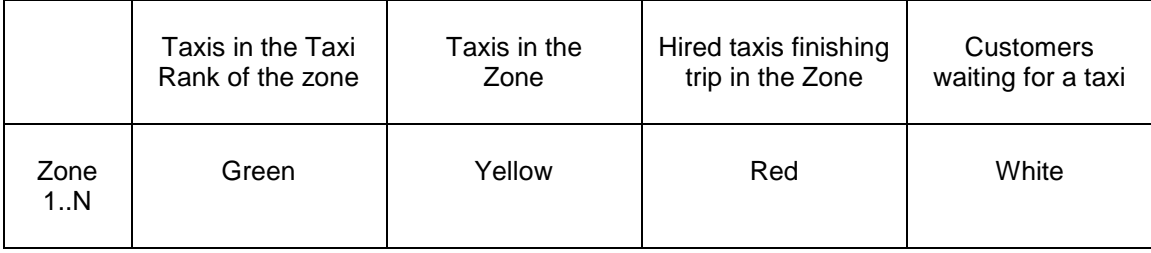

Depending on the configuration of your Radio Taxi, if this screen is kept opened, the information on the zones will be updated as the taxi moves around the area, updating the menu to always include the zone in which the taxi is located.

Once you use Scroll, the menu stops following your Taxi next locations, until you close the Location Info window and open it again. This is in order to let you consult the information on another zone of your interest, without the information changing while you are reading.

The information on the Taxis in a Zone is accumulated with the taxis in a Taxi Rank, as the taxis in the Taxi Rank have more priority to those in the zone.

The same is valid for the Taxis in Hired finishing trip in a Zone: This information is accumulated with the Taxis in the Rank and the taxis in the Zone.

The possible actions in this screen are:

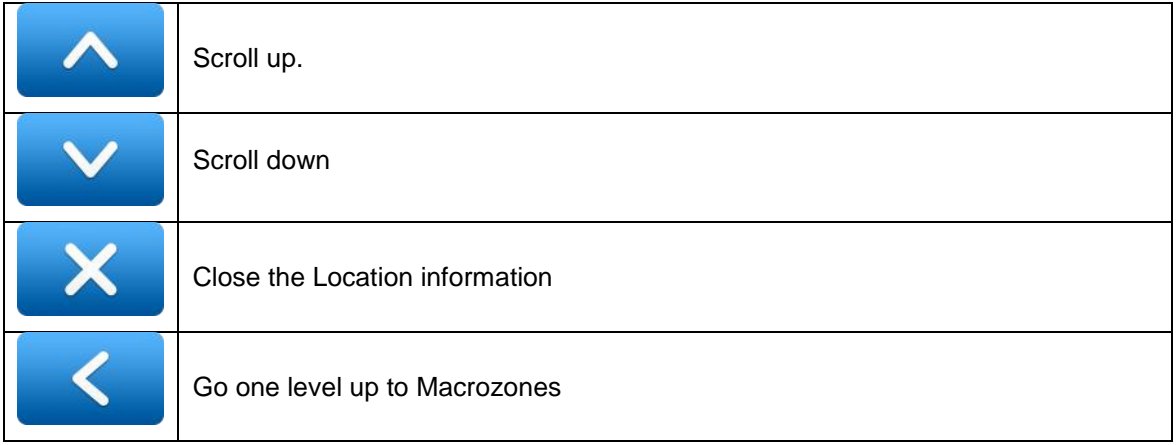

Macrozones are areas which contain several Zones. The information on the Macrozones is equivalent to the information on the Zones, adding up all the Zones in the Macrozone.

### <span id="page-18-0"></span>**6.3.1 ZONE DETAILED INFO**

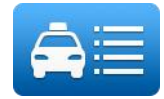

Zone Taxis Detail provides detailed information about the taxis in a zone

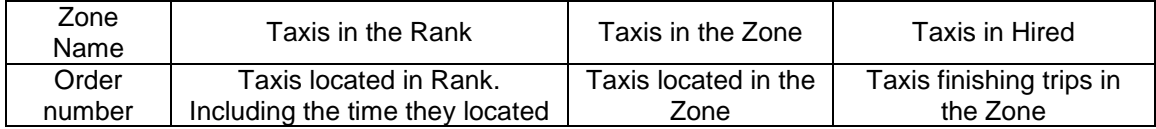

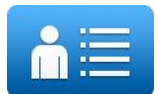

Zone Customers Detail provides detailed information about the customers in a zone

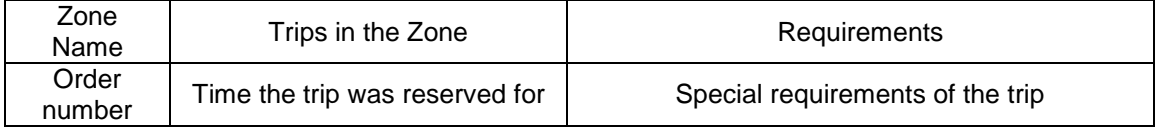

These functions may be activated/deactivated depending on your Radio Taxi configuration

### <span id="page-19-0"></span>**6.4 DISPATCH RECEPTION**

When the taxi receives a Dispatch, the following information is displayed.

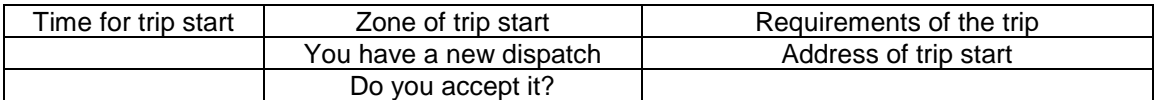

Some of this information is optional, so it might be displayed or not, depending on the configuration of your Radio Taxi central. There is a maximum time to accept the trip. If it is exceeded, it's automatically rejected.

Trip options available after accepting a dispatch are:

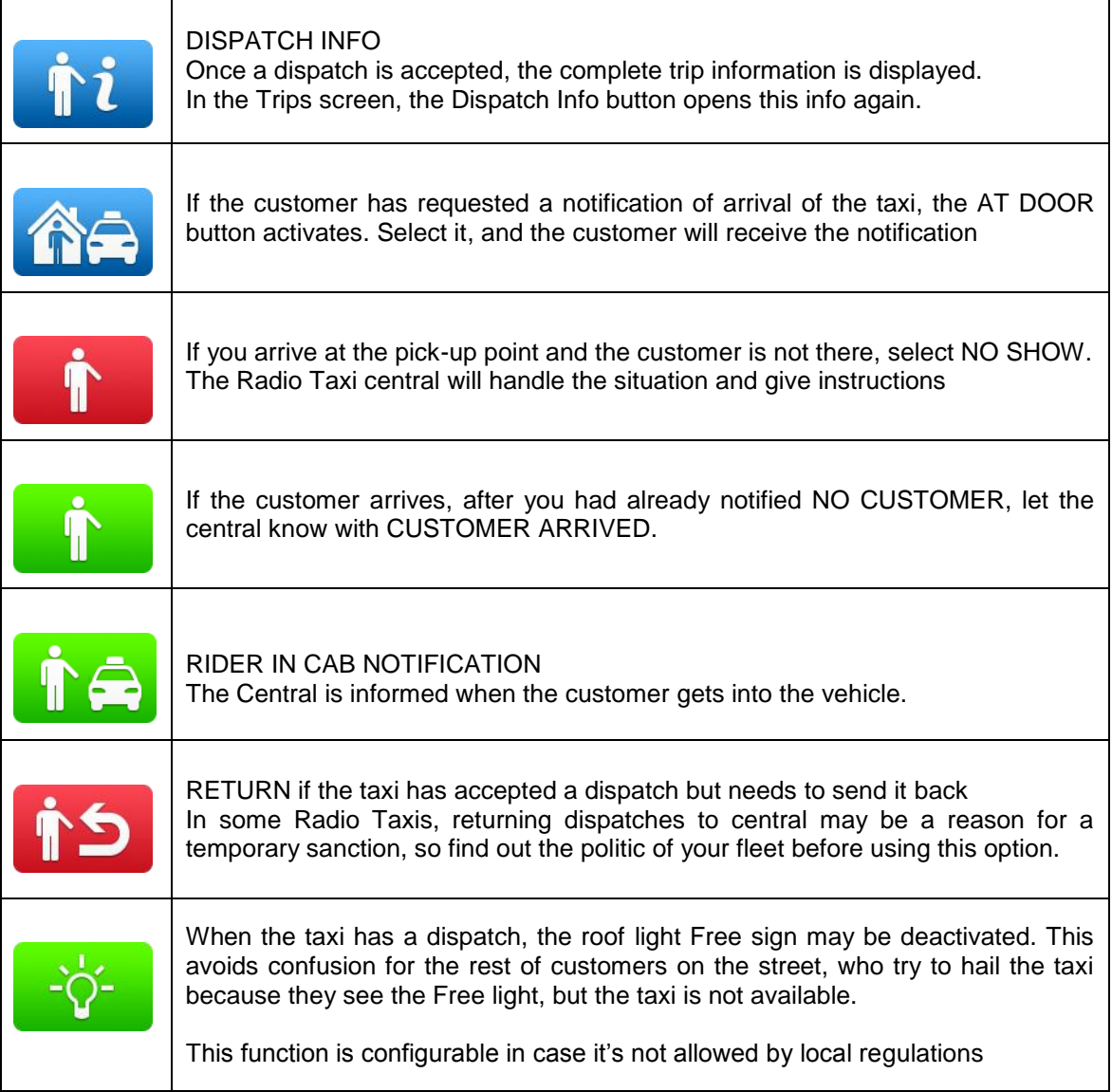

### <span id="page-20-0"></span>**6.5 DISPATCH INFO**

Once a dispatch is accepted, the complete trip information is displayed.

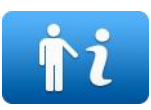

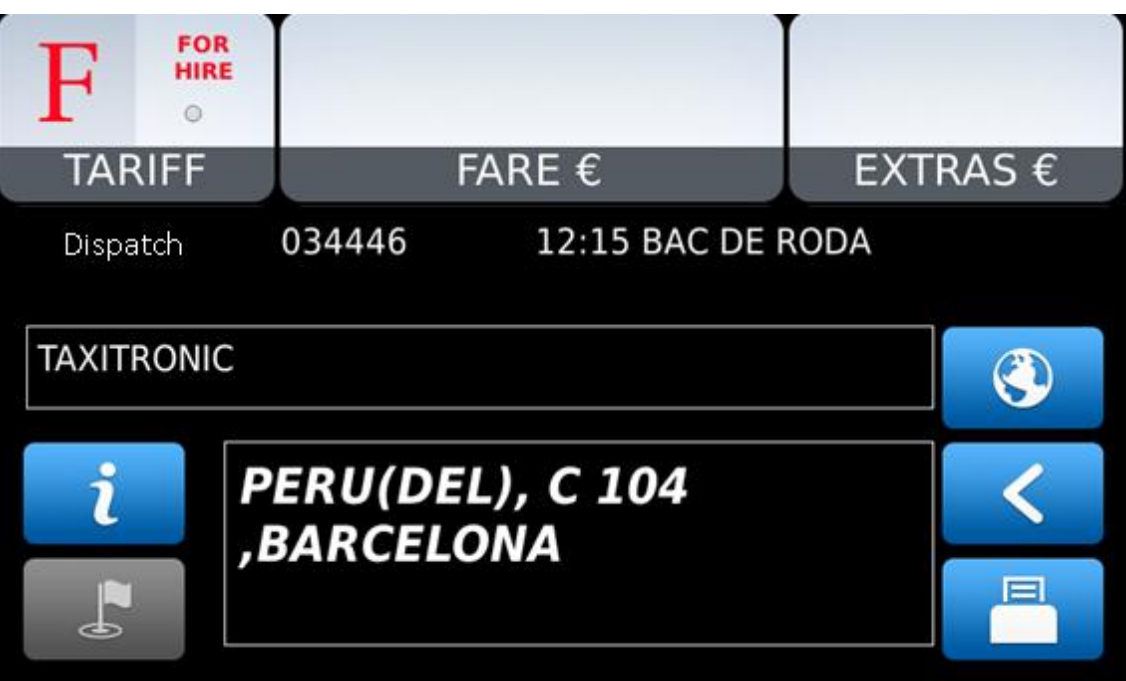

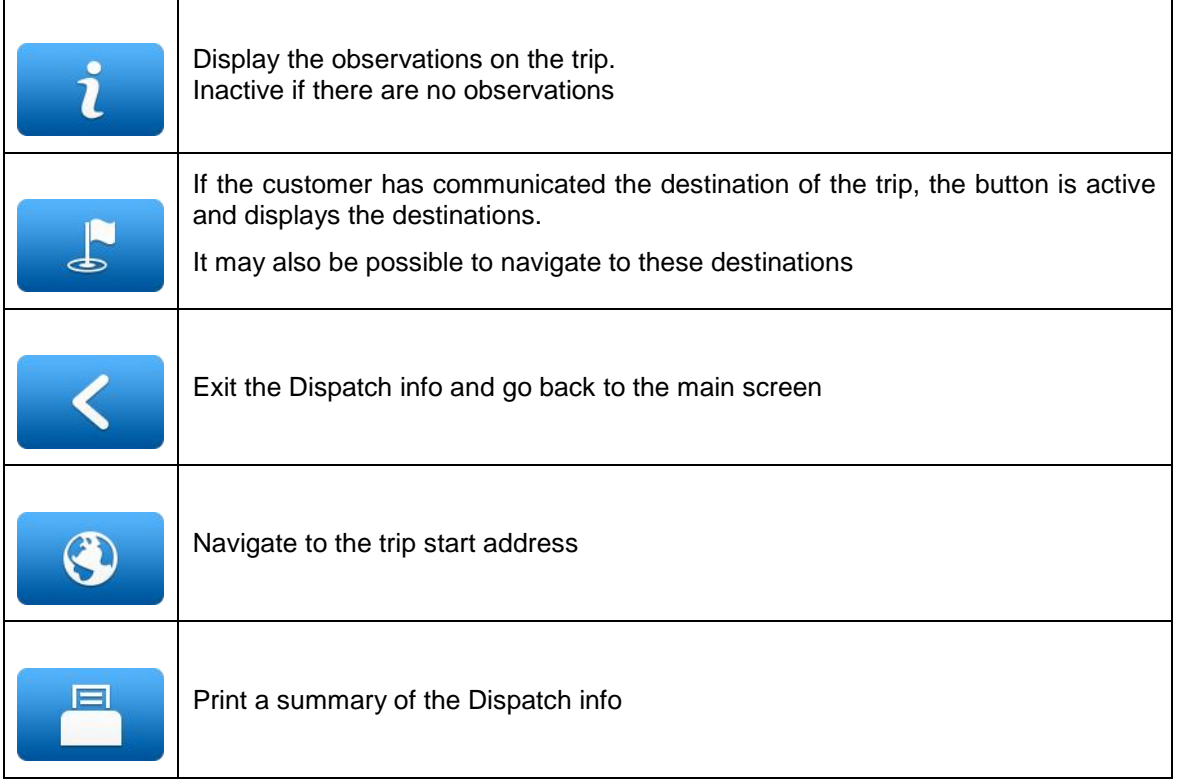

### <span id="page-21-0"></span>**6.6 WORKFLOW DIAGRAM**

As a summary of the main Radio Taxi and Taximeter functions, this diagram explains the flow of a Dispatched trip.

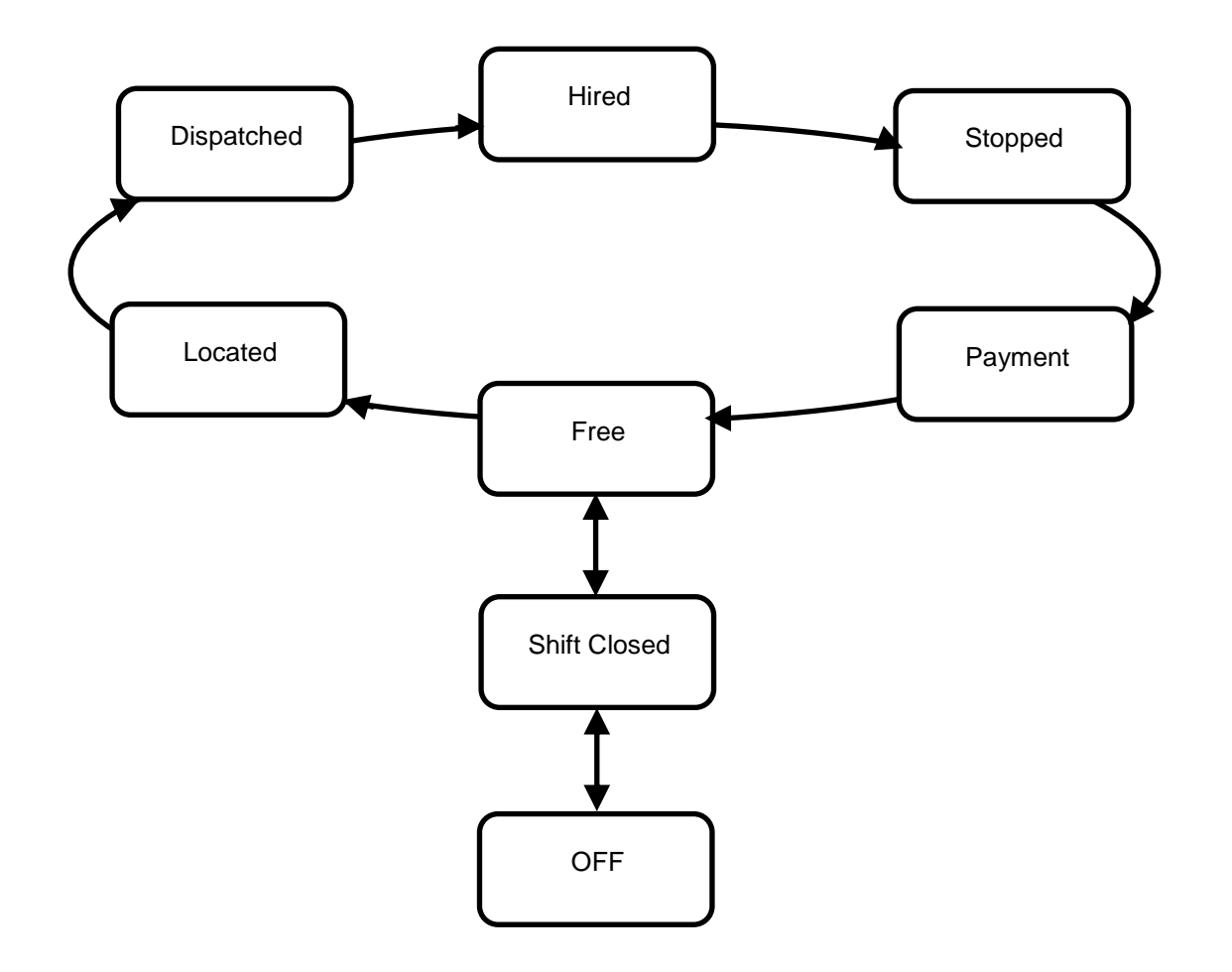

# <span id="page-22-0"></span>**7 GENERAL FUNCTIONS**

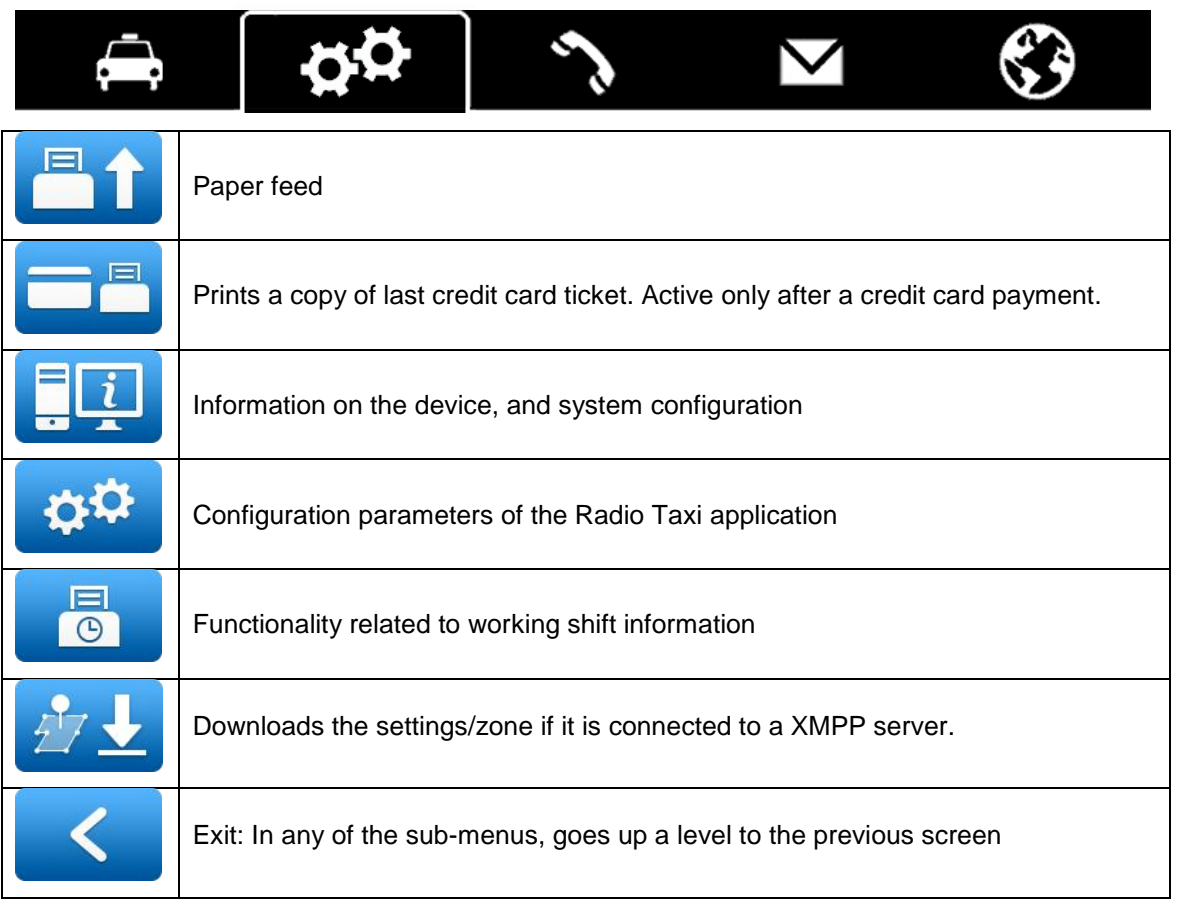

### <span id="page-22-1"></span>**7.1 SYSTEM**

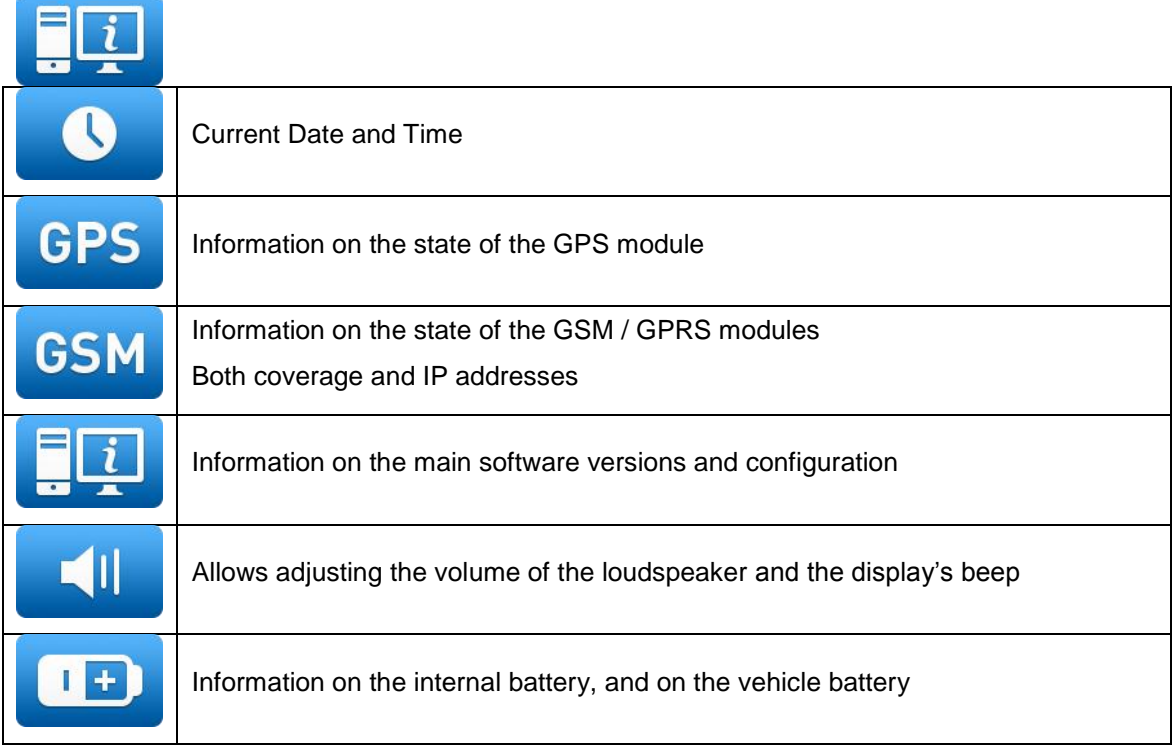

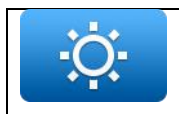

Allows to adjust the display brightness parameters. Min brightness, Max brightness, Sensitivity to light sensor info

# <span id="page-23-0"></span>**7.2 CONFIGURATION**

# When the taxi receives a Dispatch, activate or deactivate the automatic printing of the dispatch info. Enter a phone number to which the Terminal will make a phone call when it receives a Dispatch. This is to warn the driver if outside the car while in a Taxi Rank. PIN Configures a PIN that filters access to the phone calls. Aa Change language of the device to user preference. Activates or deactivates the function that provides a voice informing of the  $\blacktriangleleft$ Taximeter amounts during a trip. Available only in some markets. 4 If the Sygic navigator is activated, it automatically starts when the TXD70 turns on. If it is disabled, it must be activate it by pressing the navigator tab.

### <span id="page-23-1"></span>**7.3 SHIFTS**

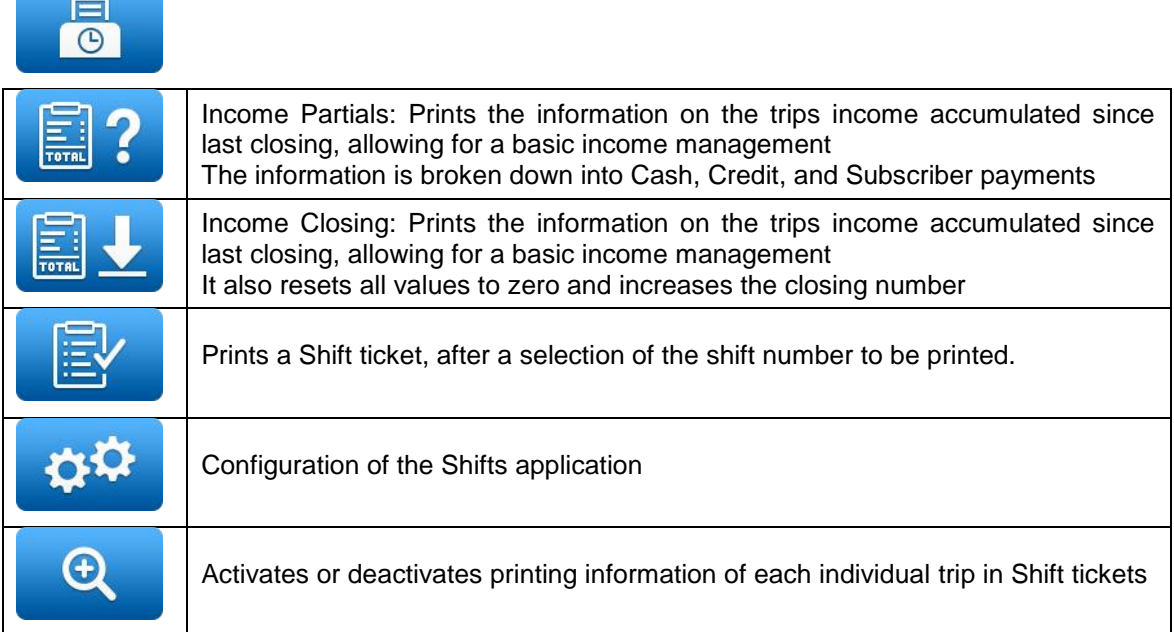

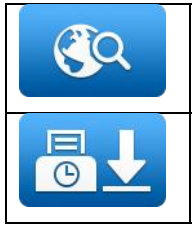

Activates or deactivates printing start trip and end trip addresses in the Shift tickets Activates or deactivates automatic Income Closing when the user closes the

### <span id="page-24-0"></span>**7.4 PAUSES (where applicable)**

working shift

### <span id="page-24-1"></span>**7.4.1 ACTIVE PAUSE**

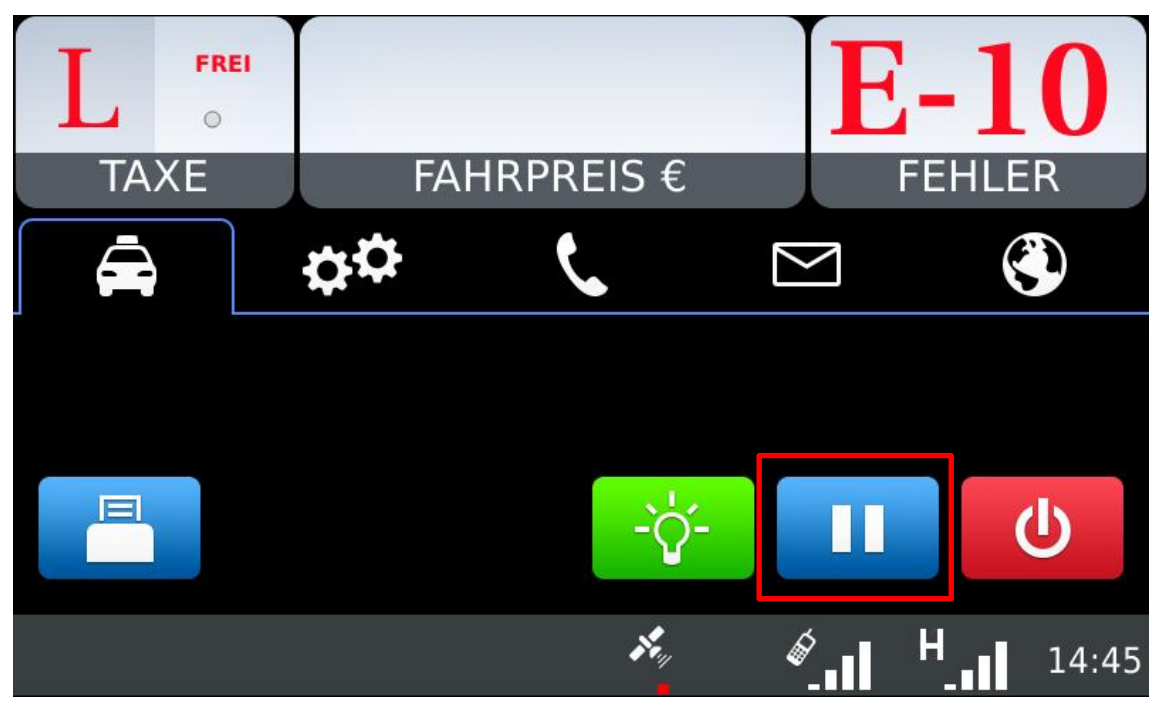

Pressing the Pause button the taximeter enters in a Pre-Pause status for a period of time of 15 minutes.

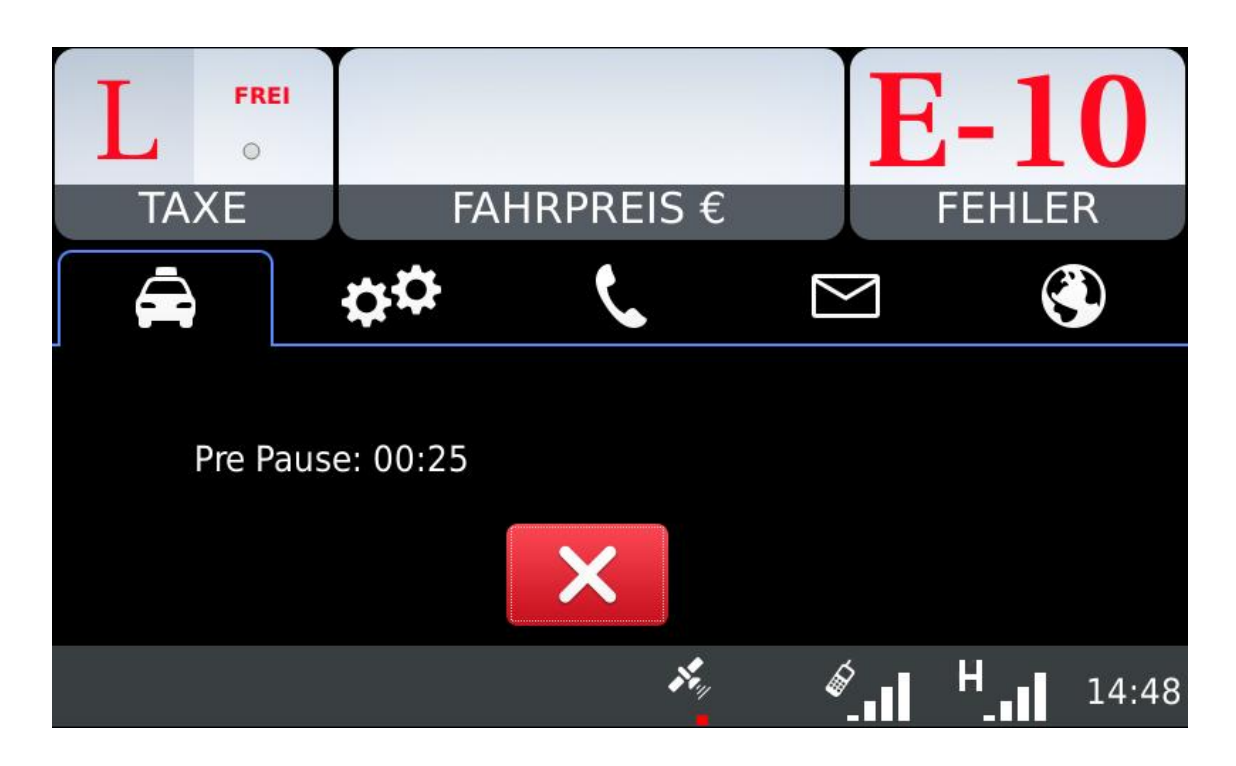

After that time, the taximeter enters in a Pause status.

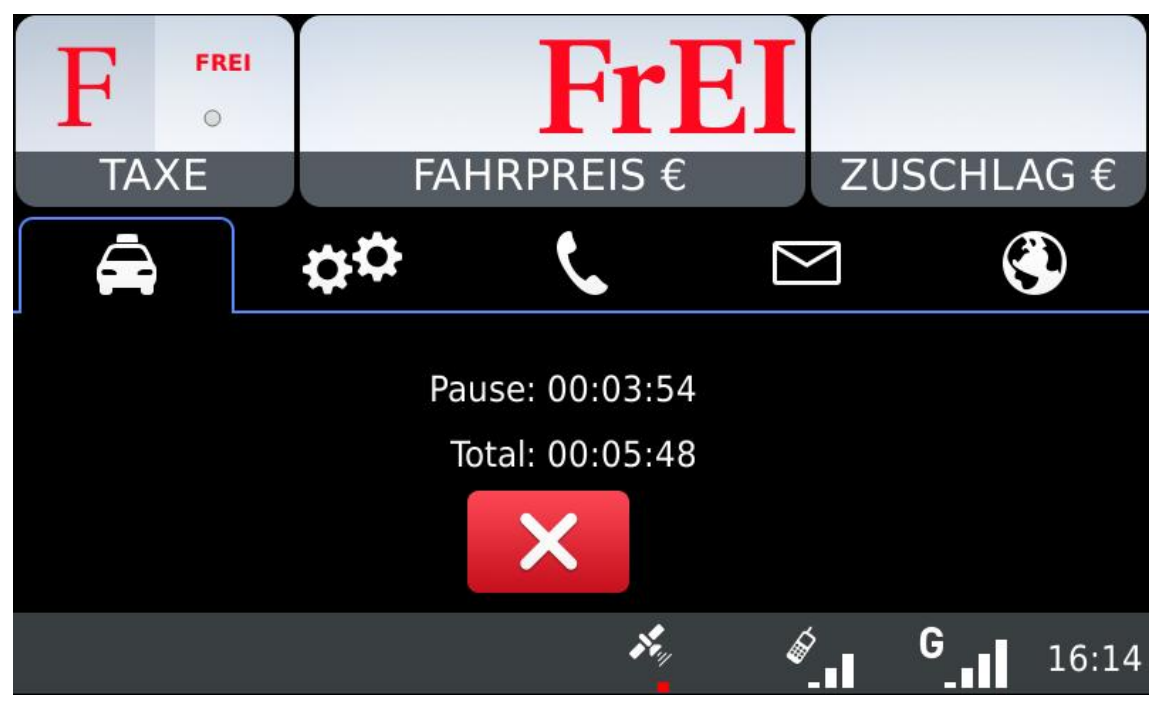

In order to get out of the Pre-pause or Pause status is enough to press the Cancel button or that the vehicle starts to move.

### <span id="page-25-0"></span>**7.4.2 PASSIVE PAUSE**

After a configurable period of time in For Hire mode the taximeter automatically enters in a Pre-Pause status. The duration of this Pre-Pause status, before entering in the Pause status, lasts 5 minutes. In order to get out of the Pre-pause or Pause status is enough to press the Cancel button or that the vehicle starts to move.

# <span id="page-26-0"></span>**8 CALLS**

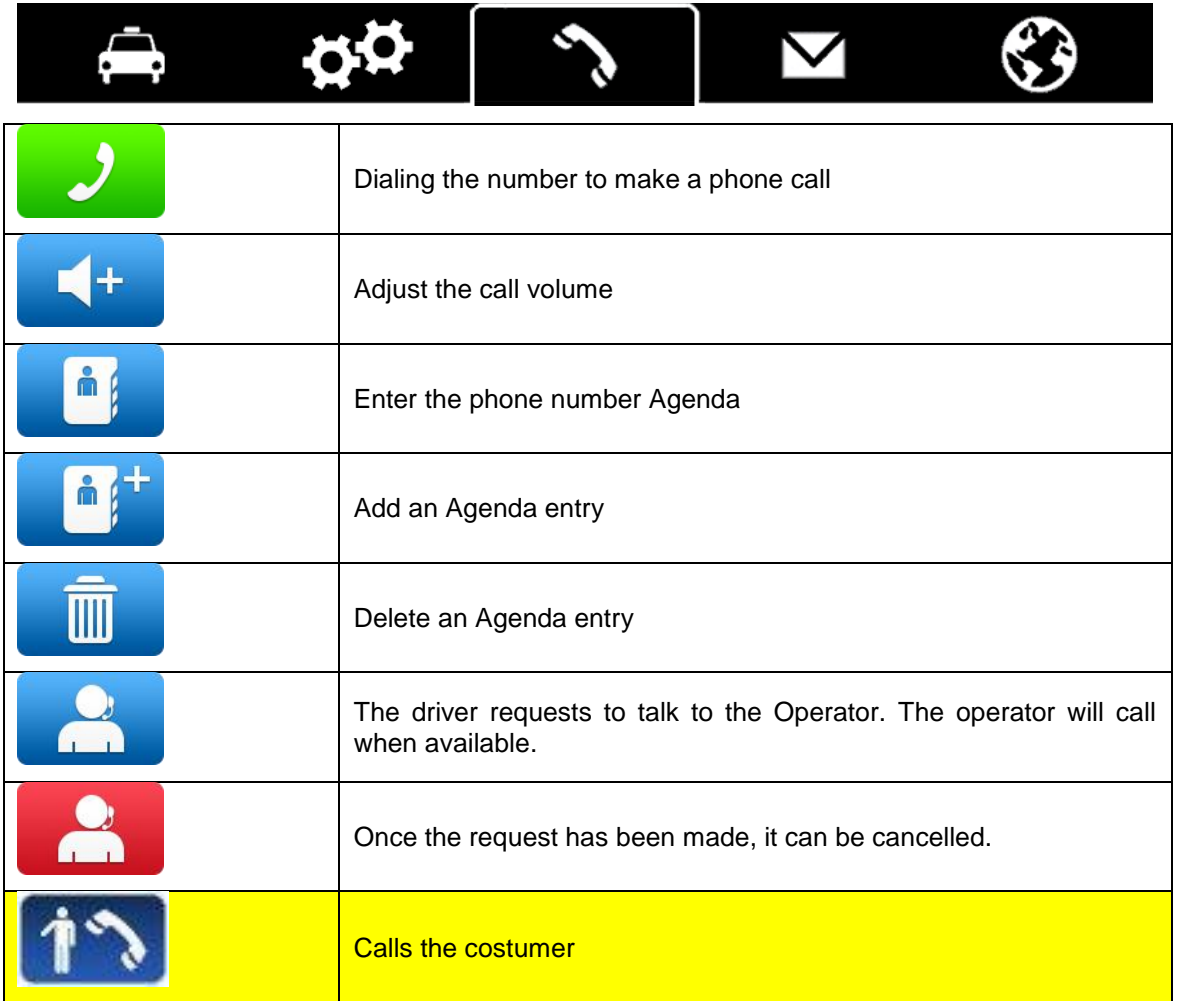

# <span id="page-27-0"></span>**9 MESSAGES**

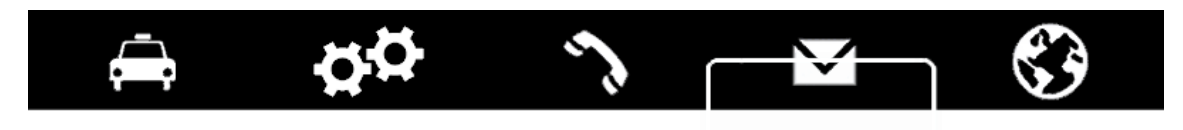

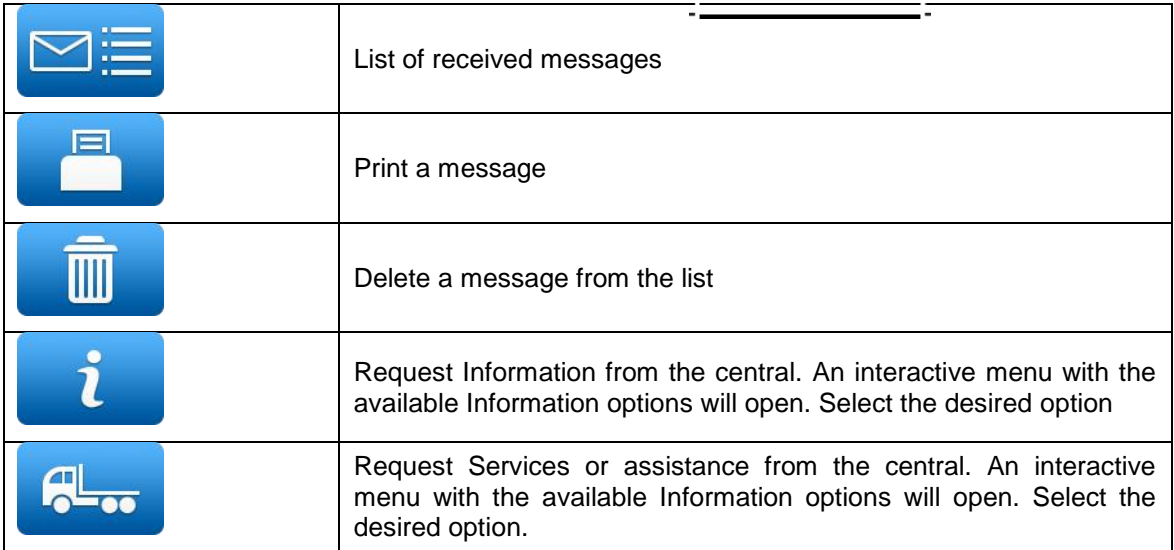

# <span id="page-28-0"></span>**10 NAVIGATOR**

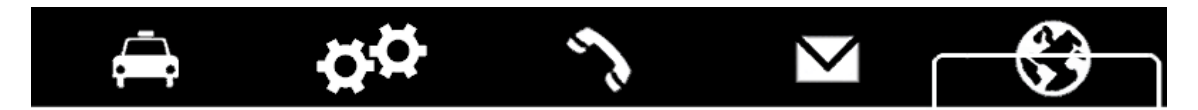

TXD70 devises purchased after March 2015 have a Sygic Navigator license incorporated with 4 map updates included. Sygic publishes a map update every 6 months.

### <span id="page-28-1"></span>**10.1INSTRUCTIONS FOR EQUIPMENT PURCHASED BEFORE MARCH 2015**

TXD70 devises acquired before March 2015 have a preinstalled trial license of the Sygic navigator.

The navigator will work until 14 days from the installation with the label "This is a TRIAL".

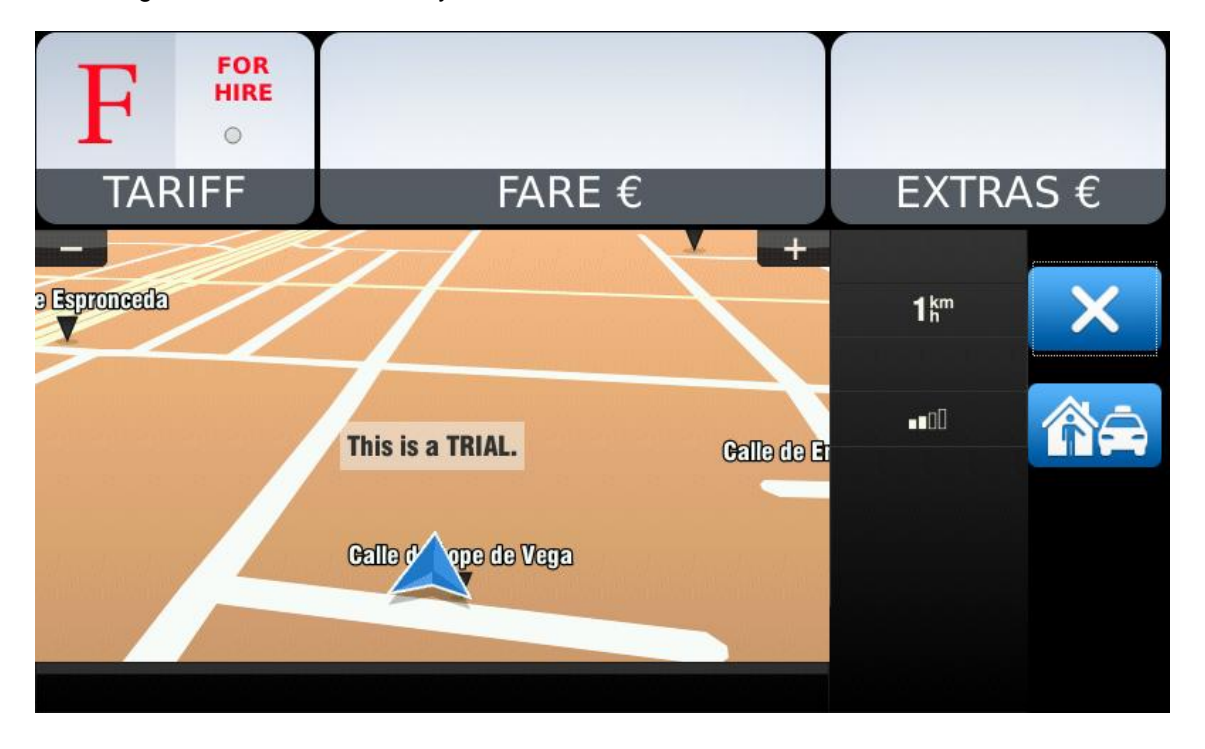

In gratitude to the first TXD70 users at launch,

the Navigator has a trial license already activated that expires in 15 days since its first launch.

There is the possibility to purchase the license at any moment during or after the trial period.

For this, it is first necessary to obtain the Device Code and provide it to your installer. This code is in the Browser Menu, Settings, About Sygic FLEET.

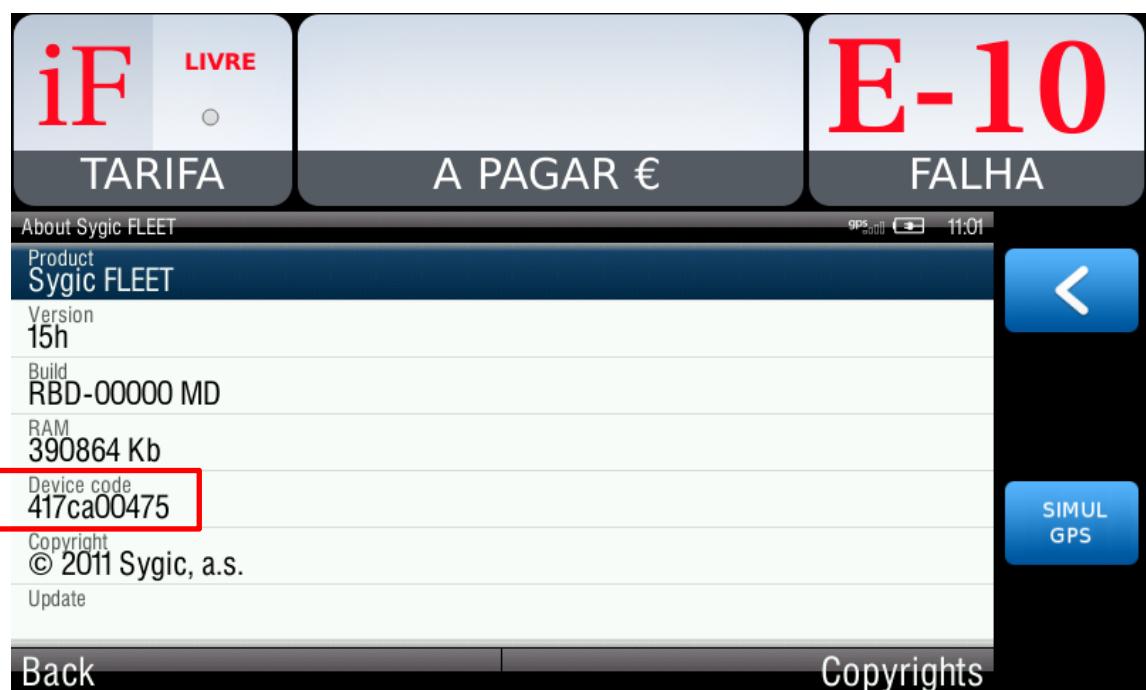

By providing the Device Code to the installer, this one will contact INTERFACOM S.A. I order to get the Activation Code. Your installer will receive the Activation Code from INTERFACOM S.A. and he will provide it for you to enter.

On the General Functions tab and Settings, press the button Navigator License Activation.

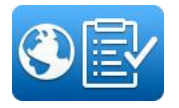

Then enter the Activation Code provided by your installer and sent by INTERFACOM. Just introducing the code is enough to have the purchase of a license of Sygic Navigator with 4 map updates included. Sygic publishes a map update every 6 months.

### <span id="page-30-0"></span>**10.2 SYGIC MANUAL UPDATE INSTRUCTIONS**

#### **VERY IMPORTANT:**

#### **ALWAYS BACK UP YOUR SD CARD FILES BEFORE DOING AN UPDATE**

#### <span id="page-30-1"></span>**10.2.1 CUSTOMER'S SD CARD TO BE UPDATED**

The files will look as follows:

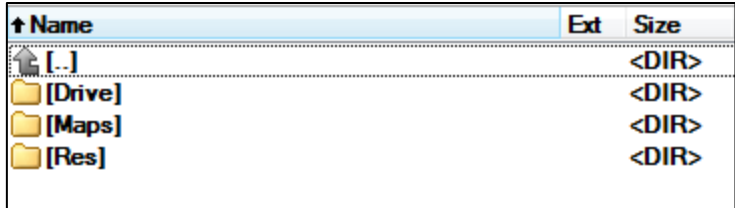

Customer's SDcard

Maps folder contains:

- Country folders they differ depending on a region you have, e.g. Iberia includes *and*,  $\bullet$ *esp*, *gib*, *prt*
- *wcl* folder  $\bullet$
- *license.txt* file
- \*.mlm file, the name of the file again depends on a product you have, e.g. *Sygic Fleet Portable 10 - Iberia 2017.09.mlm*

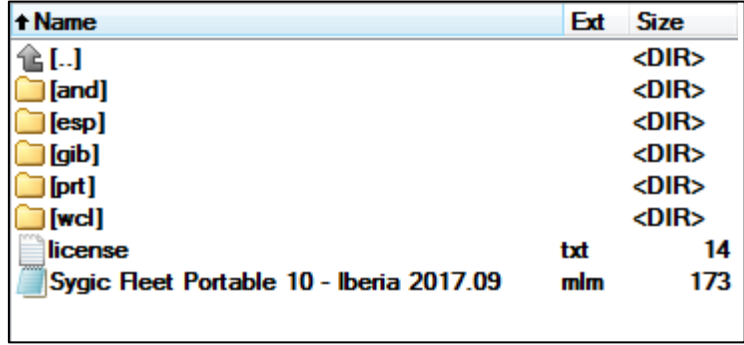

Customer's SDcard/Maps folder

The \*.mlm file describes the product you have. If you bought a license with prepaid update, the \*.mlm file will indicate that. Let's say, that your product is Iberia 2013.09 with 3 years update. Then your product would be Iberia 2017.09, which is the highest version of maps which will work with your license.

### <span id="page-30-2"></span>**10.2.2 UPDATE PACKAGE**

New versions of the maps will be promptly informed on our website [www.taxitronic.com.](http://www.taxitronic.com/) Sygic will provide a file containing the new maps. It will include:

- Country folders again they differ depending on a region you have. They should be the  $\bullet$ same as in the original package
- *wcl* folder

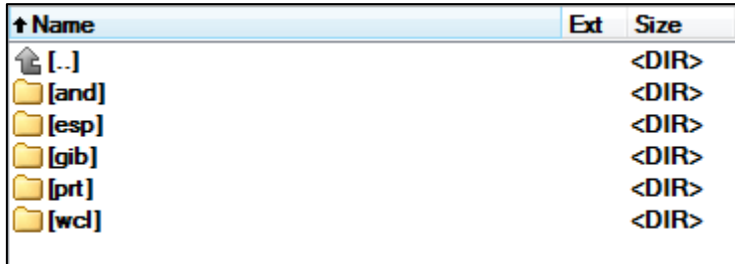

Update package

### <span id="page-31-0"></span>**10.2.3 THE UPDATE PROCEDURE**

Please open both customer's SD card/Maps folder and update package.

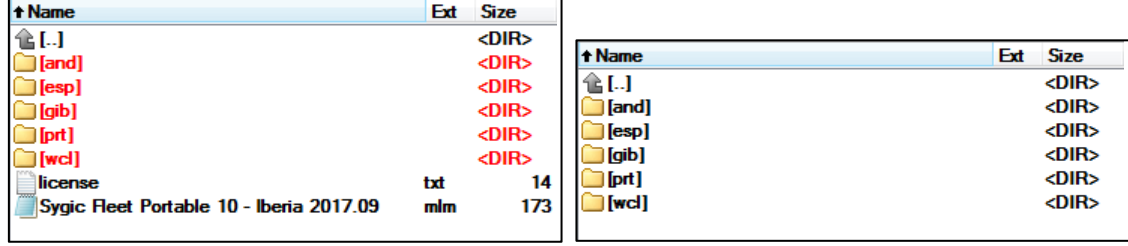

Customer's SDcard/Maps folder Update package

From customer's SD card delete country folders and wcl folder. Please make sure, that you keep *license.txt* and *\*.mlm* file..

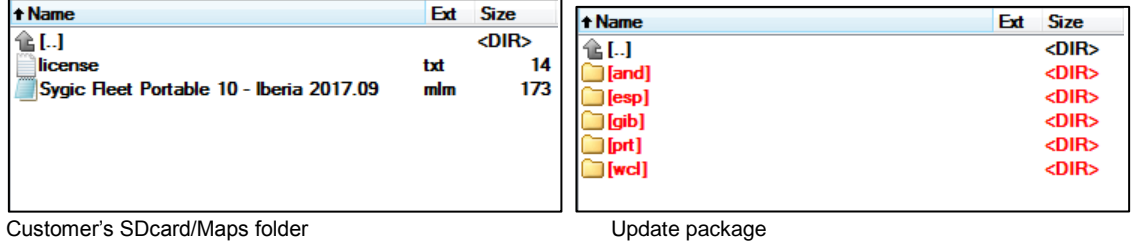

Copy the folders from update package to Customer's SD card / Maps folder.

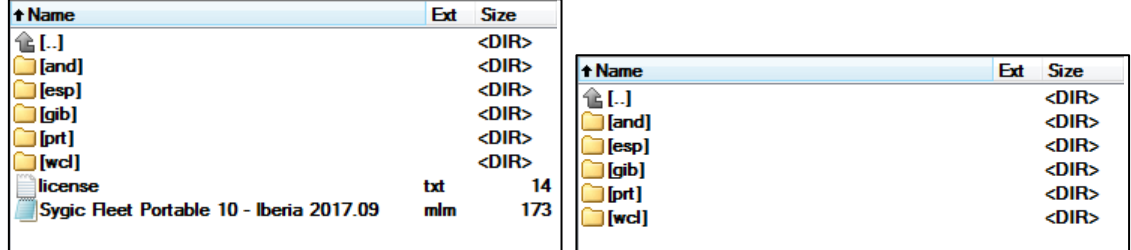

Customer's SDcard/Maps folder Update package

The update is DONE.

### <span id="page-32-0"></span>**10.3 SYGIC USER MANUAL**